## RF Series Integrated Storage **Element**

## Installation in BA200 Series **Enclosures**

Order Number: EK-RF72D-IM-006

**Digital Equipment Corporation**

#### **April 1993**

The information in this document is subject to change without notice and should not be construed as a commitment by Digital Equipment Corporation. Digital Equipment Corporation assumes no responsibility for any errors that may appear in this document.

No responsibility is assumed for the use or reliability of software on equipment that is not supplied by Digital Equipment Corporation or its affiliated companies.

Restricted Rights: Use, duplication, or disclosure by the U.S. Government is subject to restrictions as set forth in subparagraph  $(c)(1)(ii)$  of the Rights in Technical Data and Computer Software clause at DFARS 252.227-7013.

© Digital Equipment Corporation 1993.

All Rights Reserved. Printed in U.S.A.

The following are trademarks of Digital Equipment Corporation: DEC, MicroVAX, MSCP, Q–bus, TK, VMS, and the DIGITAL logo.

## **Contents**

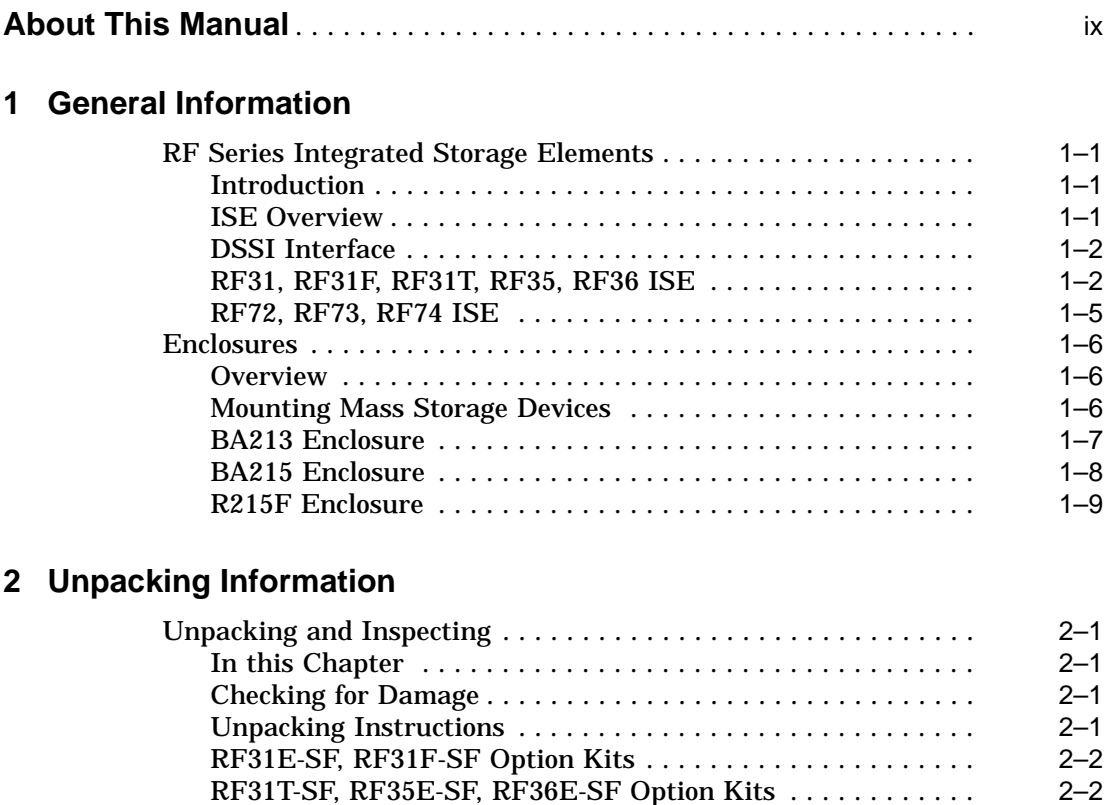

RF72E-SF, RF73E-SF, RF74E-SF Option Kits . . .......... 2–5 Inspection ....................................... 2–6

### **3 Controls and Indicators**

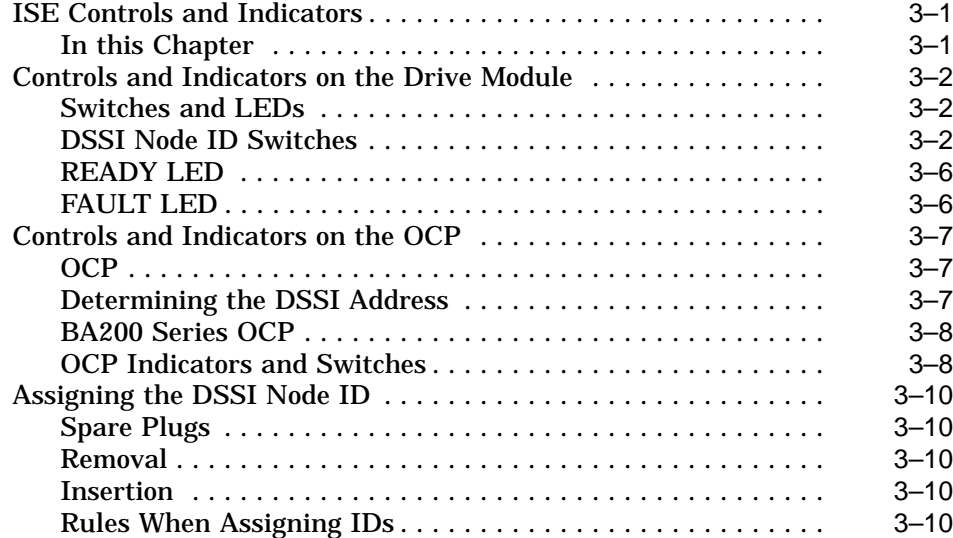

## **4 Installation Procedure**

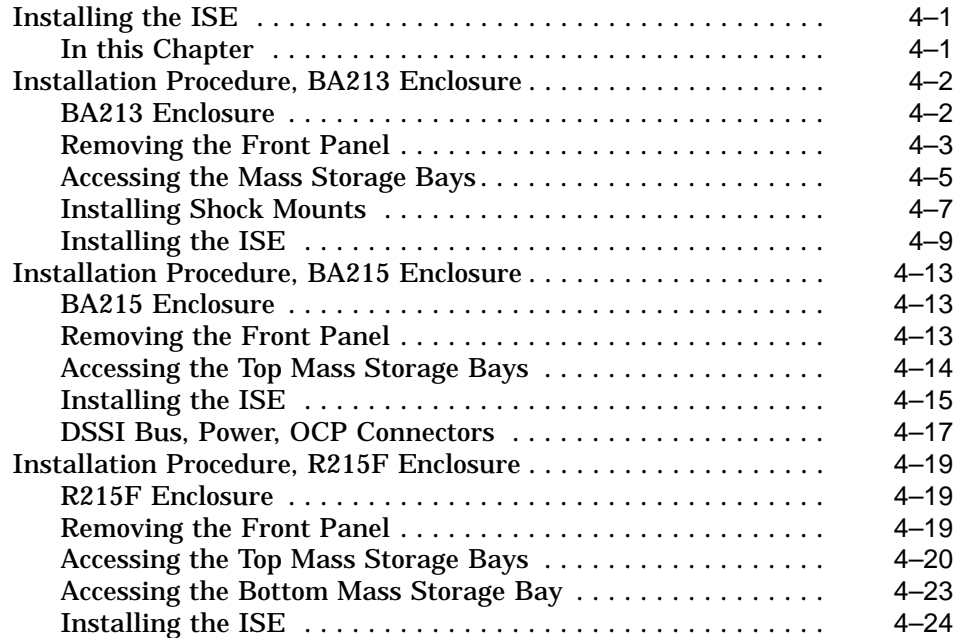

## **5 Completing the Installation**

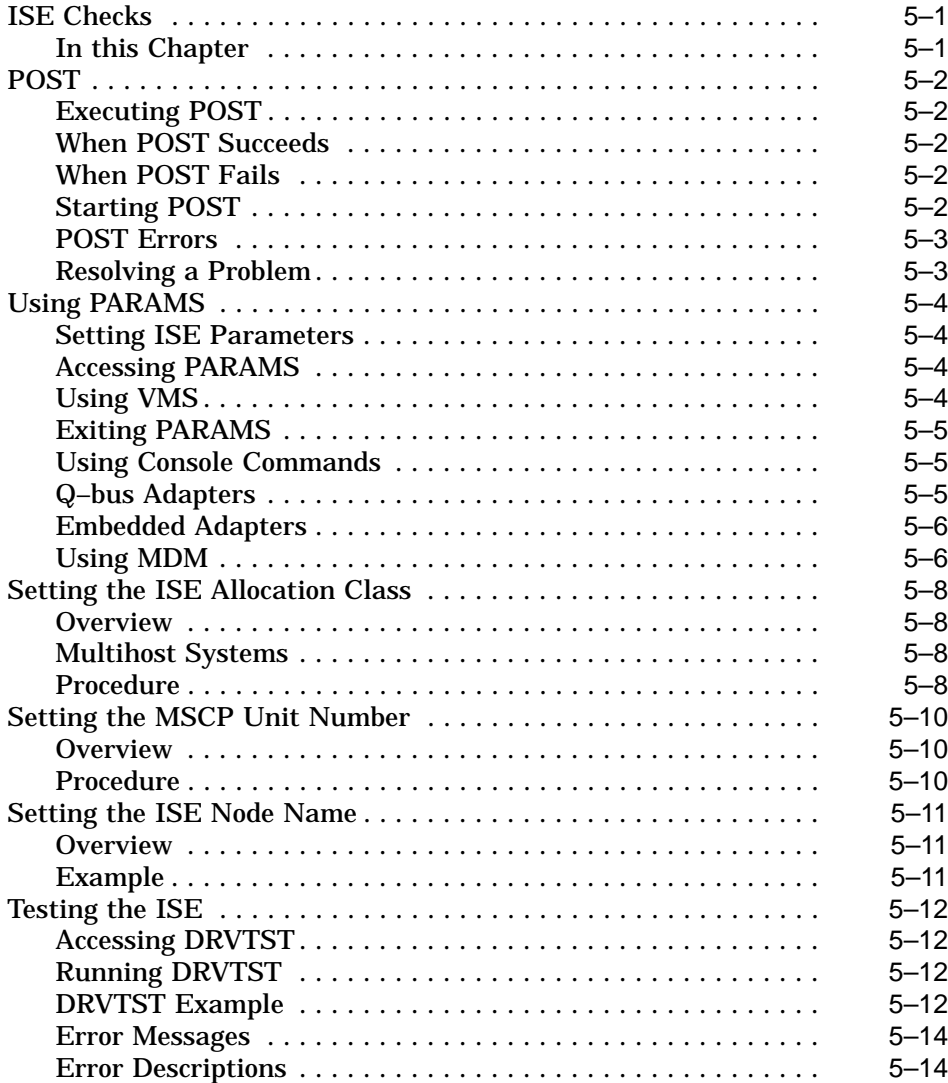

## **6 Troubleshooting Procedures**

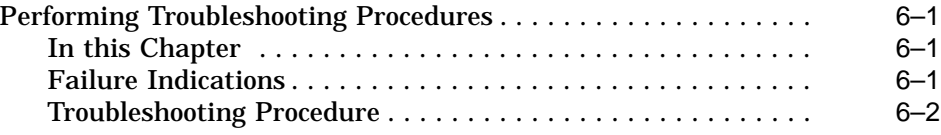

## **Index**

## **Figures**

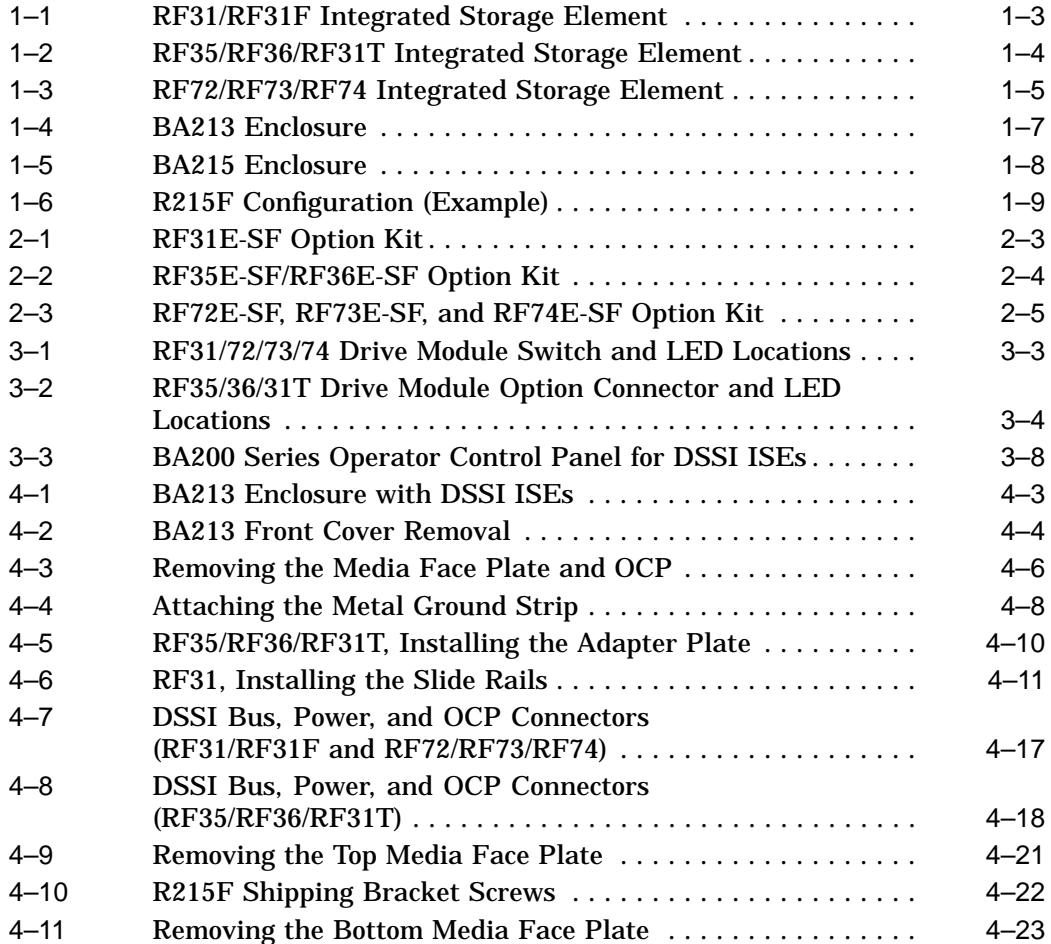

### **Tables**

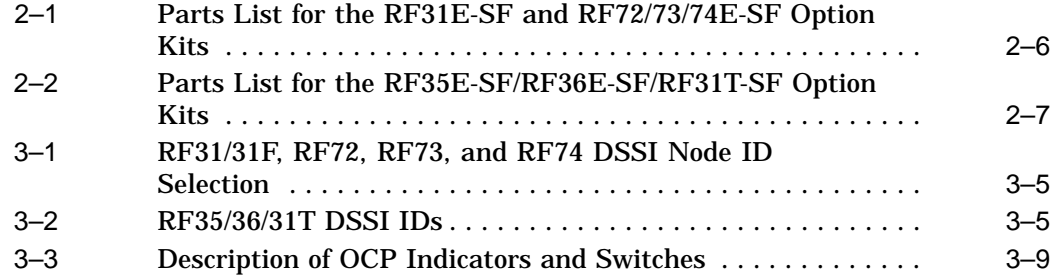

# **About This Manual**

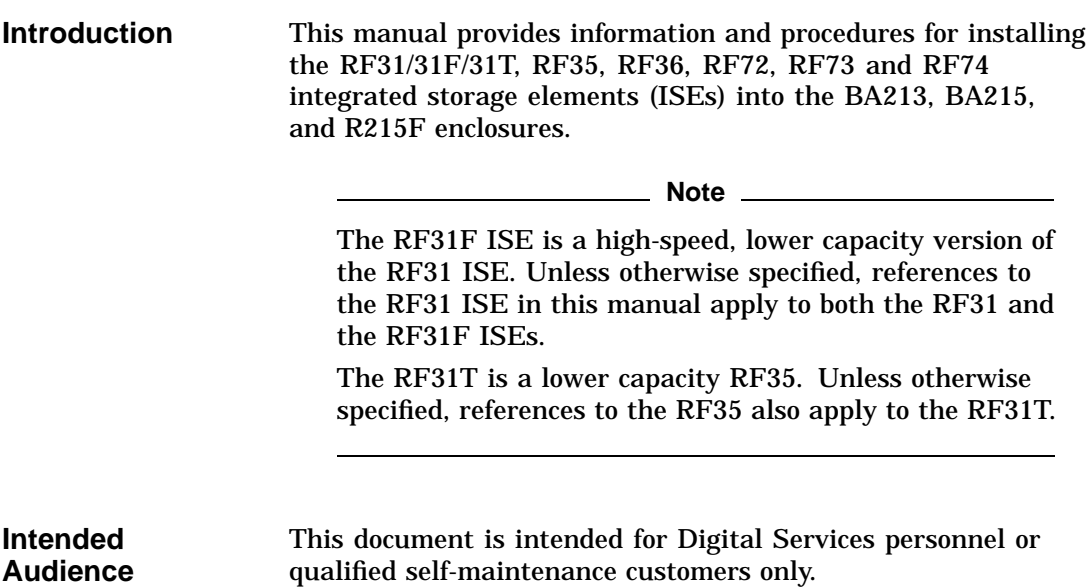

#### **For the Customers**

#### **Software Backup**

It is the customer's responsibility to perform a software backup prior to the arrival of Digital Services personnel at the site. This step is important to ensure that data is not lost during any installation process.

If you are not qualified to install the ISE, call Digital Services to schedule an installation.

#### **Installation**

To install the ISE, follow the instructions and procedures outlined in this manual for your system. If you have any difficulty performing the installation, call Digital Services for assistance.

#### **Documents**

To order documents, contact your Digital Equipment Corporation representative.

**For Digital Services Personnel**

#### **DSSI Storage Adapter**

The ISE can be embedded within any MicroVAX system that has a DSSI storage adapter installed. The procedures outlined in this manual can be followed if an adapter and all necessary DSSI cabling are in place. Refer to your system or adapter installation manual for instructions on installing, configuring, and cabling a DSSI subsystem.

#### **Installation**

To install the ISE, follow the installation procedures outlined in this manual for the appropriate system. When you have completed the installation, submit a LARS form. For information on completing this form, contact your unit manager.

#### **Documents**

To order documents, contact your Digital Equipment Corporation representative.

# **1 General Information**

## **RF Series Integrated Storage Elements**

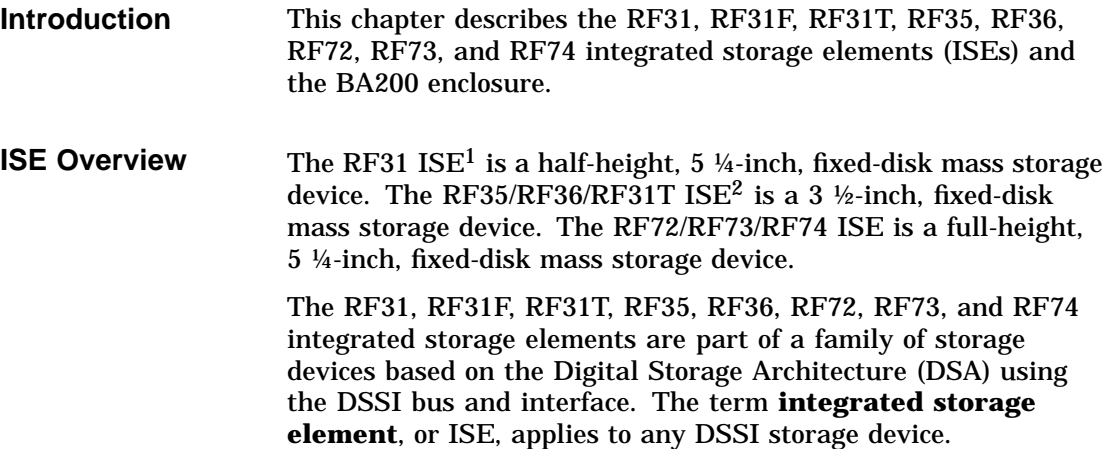

 $1$  A high-speed, lower-capacity version of the RF31 ISE is also available: the RF31F ISE. Unless otherwise specified, references to the RF31 ISE in this manual apply to the RF31 and the RF31F ISEs.

 $2$  The RF31T is a lower-capacity version of the RF35 ISE. Unless otherwise specified, references to the RF35 ISE apply to the RF31T.

An ISE contains the following:

- On-board DSSI bus controller
- MSCP server
- Drive
- Control electronics
- **DSSI Interface** The DSSI interface supports up to seven ISEs through a single cable to an adapter in the host. DSSI adapters can be adapters embedded within a CPU module (for example, the KA640 module) or they can be separate modules, such as the KFQSA adapter.

#### **RF31, RF31F, RF31T, RF35, RF36 ISE** Figures 1–1 and 1–2 show the RF31/RF31F and RF31T/RF35 /RF36 integrated storage elements (ISEs):

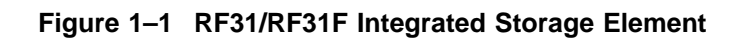

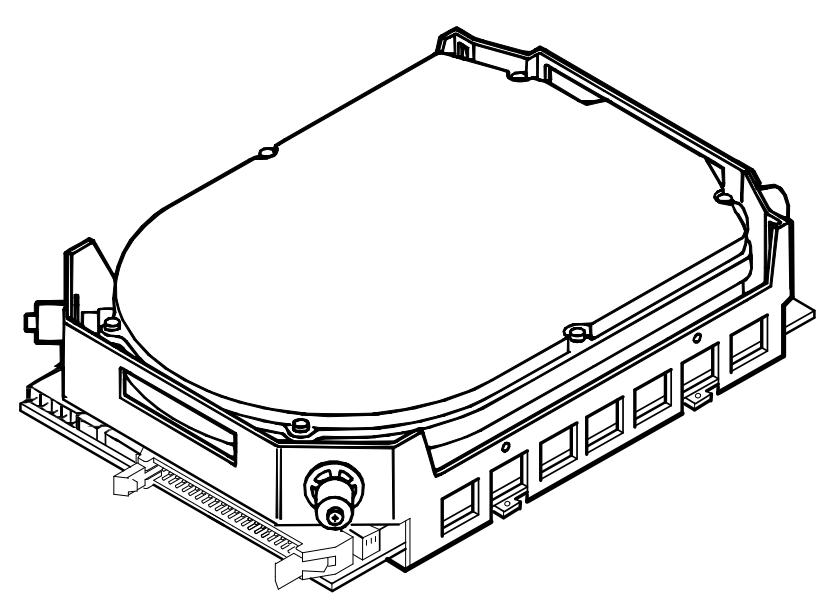

SHR\_X1075\_89\_SCN

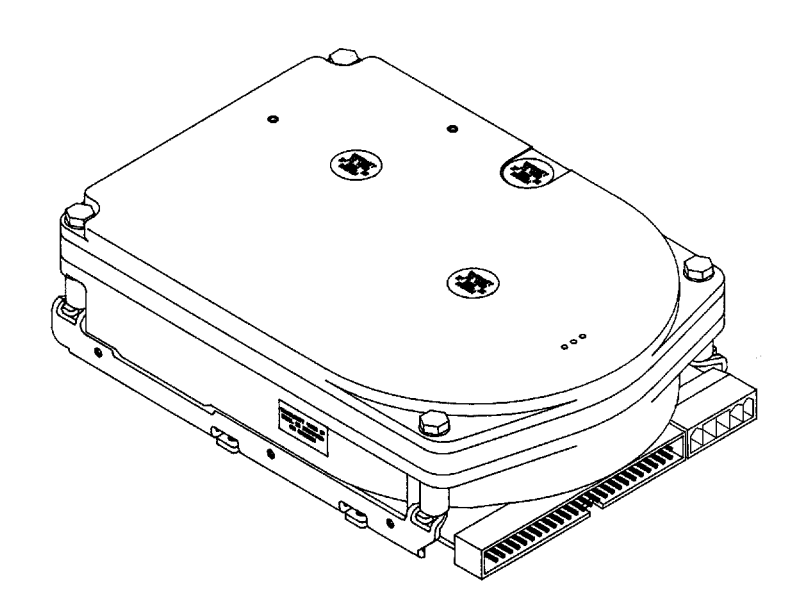

**Figure 1–2 RF35/RF36/RF31T Integrated Storage Element**

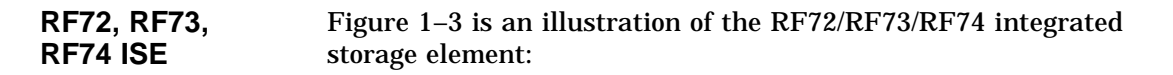

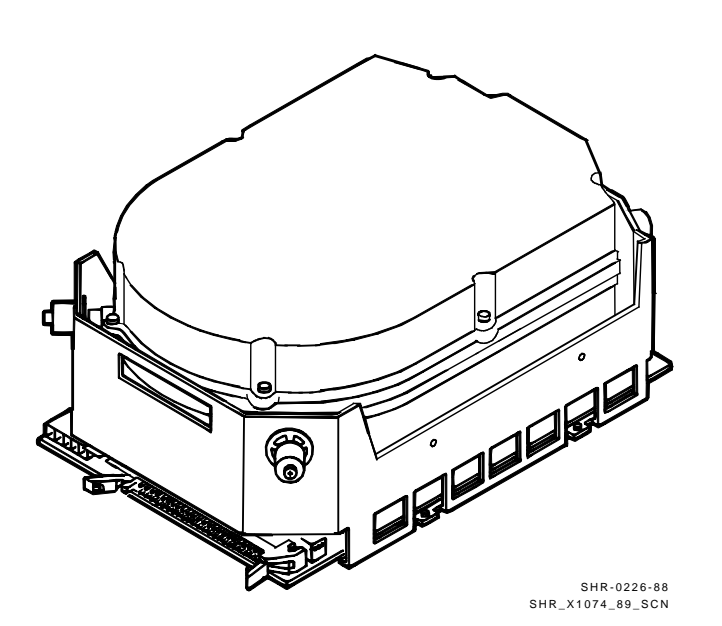

**Figure 1–3 RF72/RF73/RF74 Integrated Storage Element**

## **Enclosures**

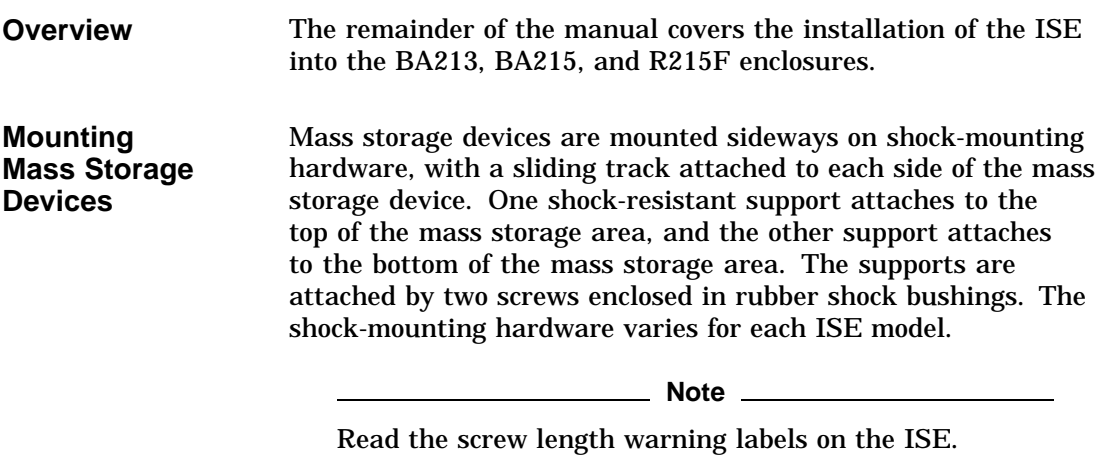

**BA213 Enclosure** The BA213 enclosure (Figure 1–4) has a mass storage bay above the card cage that contains a TK70 or TK50 tape drive and up to three DSSI ISEs.

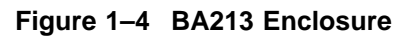

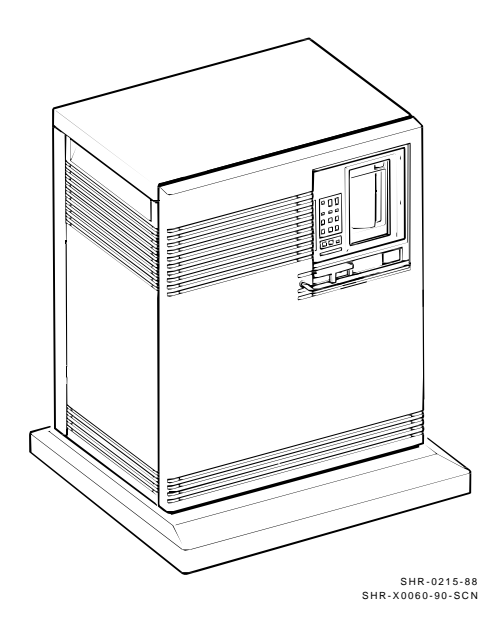

#### **BA215 Enclosure** The BA215 enclosure (Figure 1–5) has a mass storage bay that extends across the top of the enclosure. It contains a TK70 or TK50 tape drive, and one full-height, or two half-height, or two 3 ½-inch ISEs.

#### **Figure 1–5 BA215 Enclosure**

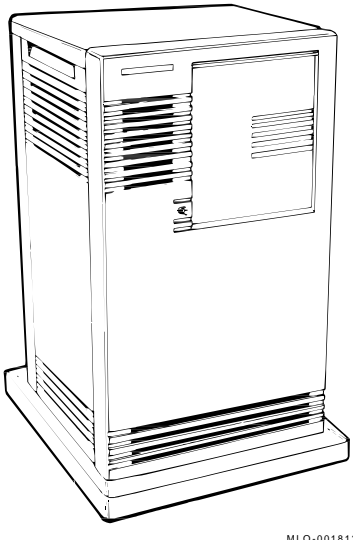

MLO-001812 SHR-X0065-90-CPG

**R215F Enclosure** The R215F enclosure is a BA215 enclosure with the card cage removed, and an additional mass storage bay in its place. It has three mass storage bays:

- Two bays in the top of the cabinet
- One bay in the middle of the cabinet

Each mass storage bay can hold one ISE. Figure 1–6 is a typical configuration that includes an R215F enclosure and a MicroVAX 3400 in a BA213 enclosure.

**Figure 1–6 R215F Configuration (Example)**

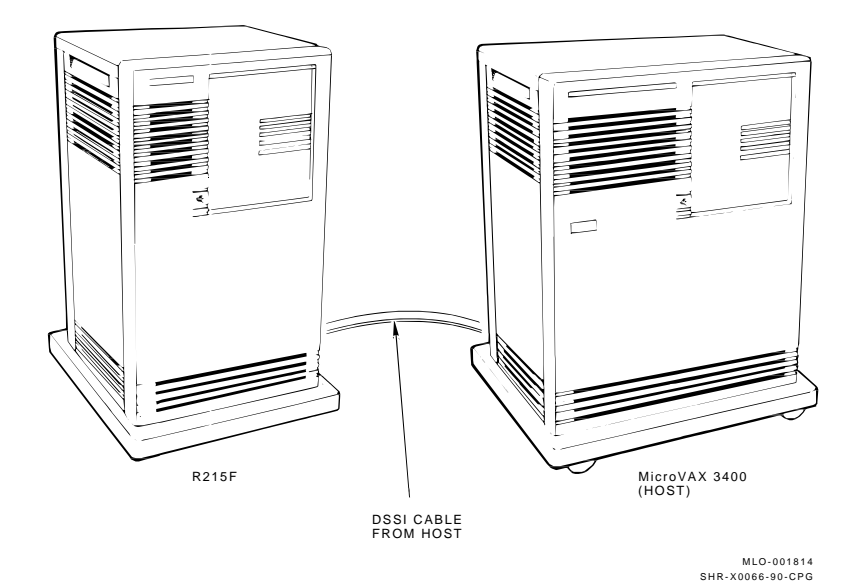

# **2 Unpacking Information**

## **Unpacking and Inspecting**

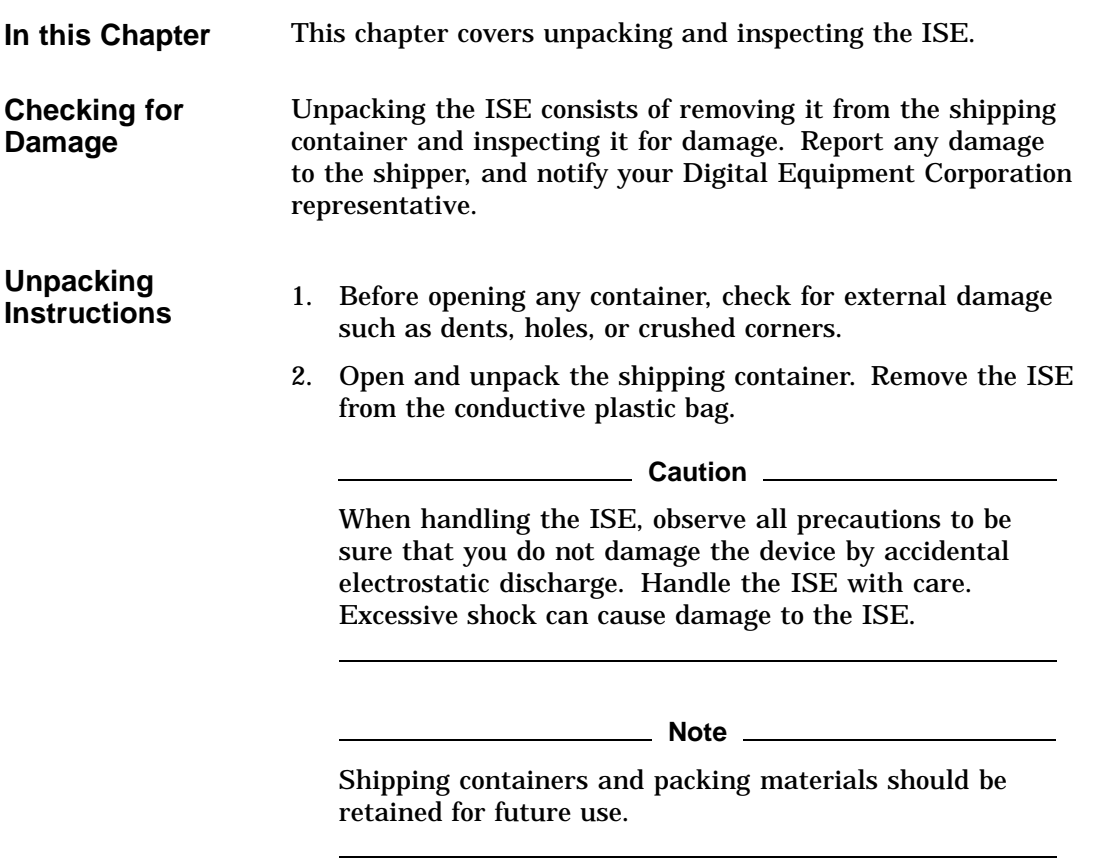

**RF31E-SF, RF31F-SF Option Kits** Figure 2–1 shows the parts included in the RF31E-SF option kit. The parts can be checked against the parts list found in Table  $2-\overline{1}$ .

**RF31T-SF, RF35E-SF, RF36E-SF Option Kits** The RF31T-SF, RF35E-SF, and RF36E-SF (Figure 2–2) option kit contains the same parts except for: • Adapter bracket • Screws for above

• OCP cable

The parts can be checked against the parts list found in Table 2–2.

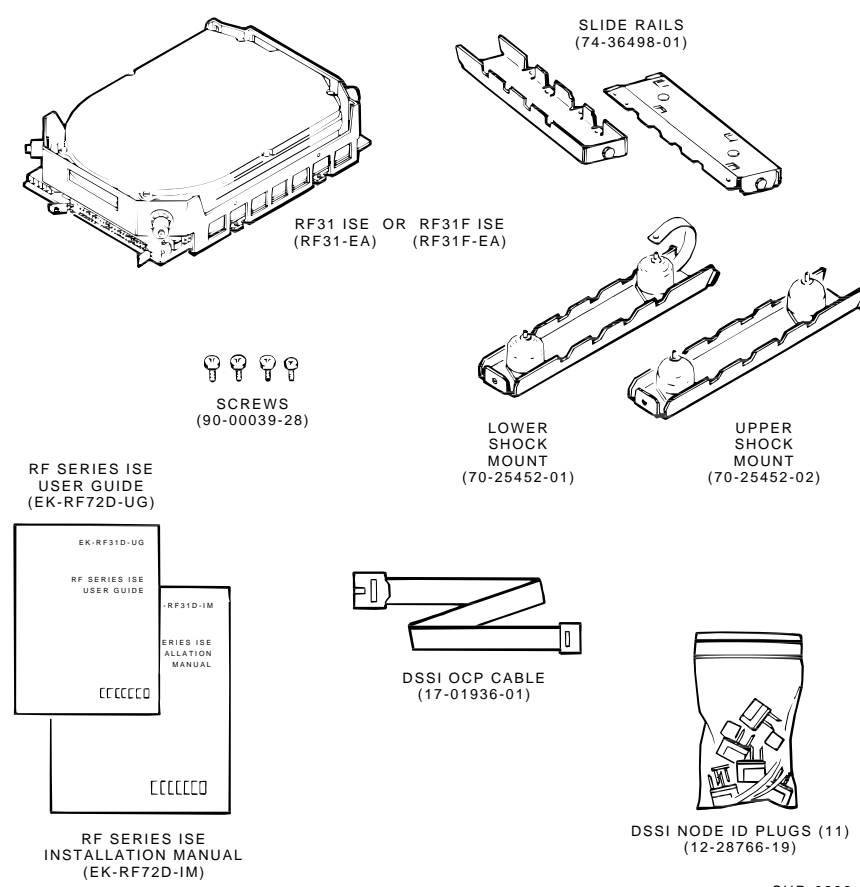

**Figure 2–1 RF31E-SF Option Kit**

SHR-0238-88 SHR-X0067A-93-CPG

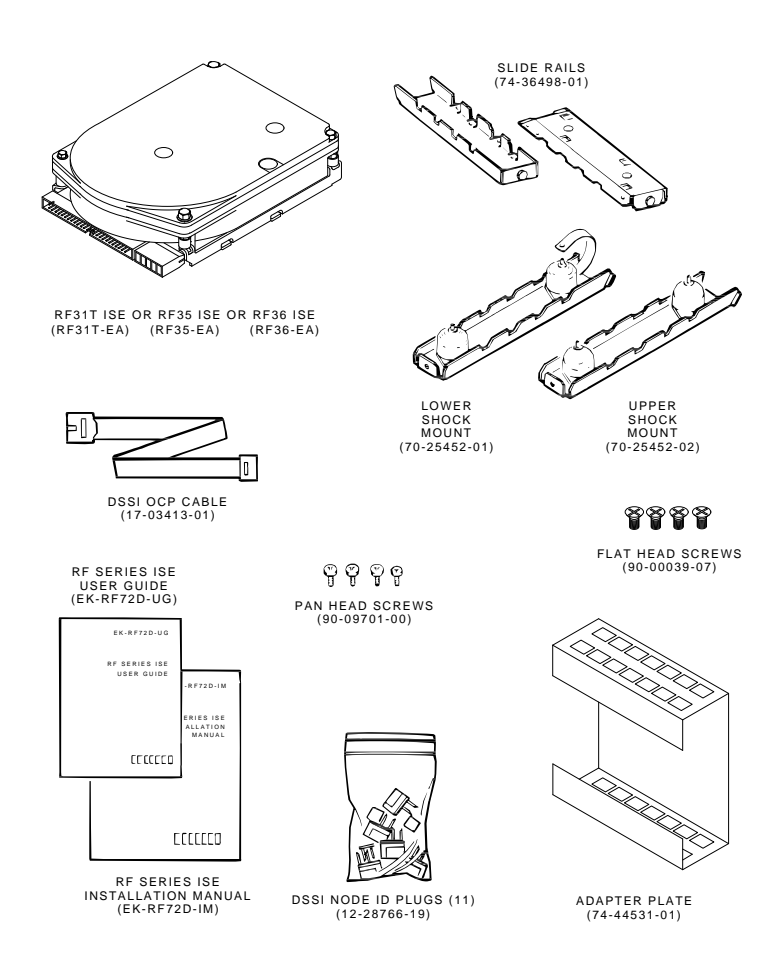

**Figure 2–2 RF35E-SF/RF36E-SF Option Kit**

SHR-X0067S-93-CPG

**RF72E-SF, RF73E-SF, RF74E-SF Option Kits**

Figure 2–3 shows the parts included in the RF72E-SF, RF73E-SF, and RF74E-SF option kit. The parts can be checked against the parts list found in Table 2–1.

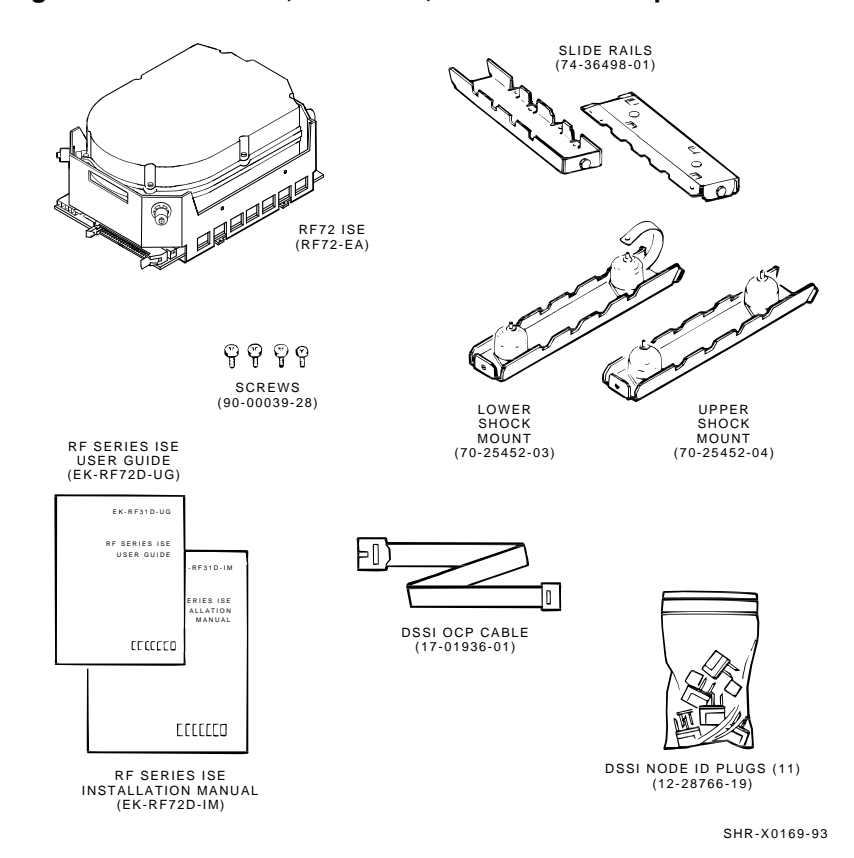

#### **Figure 2–3 RF72E-SF, RF73E-SF, and RF74E-SF Option Kit**

- **Inspection** 1. Inspect the ISE for physical damage.
	- 2. Check the contents against the bill of materials. Table 2–1 lists the parts supplied with the RF31E-SF, RF72E-SF, RF73E-SF, and RF74E-SF (field installed) option kits. Table 2–2 lists the parts supplied with the RF31T-SF, RF35E-SF, and RF36E-SF (field installed) option kits.

|              | <b>Part Numbers</b>  |                |                                            |
|--------------|----------------------|----------------|--------------------------------------------|
|              | RF72E-SF<br>RF73E-SF |                |                                            |
| RF31E-SF     | RF74E-SF             | Quantity       | <b>Description</b>                         |
| $RF31 - EA1$ | $RF7x-FA$            | 1              | <b>ISE</b> without skid<br>plate           |
| 70-25452-02  | 70-25452-04          | 1              | Upper shock mount                          |
| 70-25452-01  | 70-25452-03          | 1              | Lower shock mount                          |
| 74-36498-01  |                      | $\overline{2}$ | Slide rails                                |
| 90-00039-28  |                      | 4              | Slide rail mounting<br>screws              |
| 17-01936-01  |                      | 1              | <b>DSSI OCP cable</b><br>$(10$ -conductor) |
| 12-28766-19  |                      | 10             | DSSI node ID plugs                         |
| EK-RF72D-IM  |                      | 1              | <b>Installation Manual</b>                 |
| EK-RF72D-UG  |                      | 1              | <b>User Guide</b>                          |

**Table 2–1 Parts List for the RF31E-SF and RF72/73/74E-SF Option Kits**

|          | <b>Part Numbers</b> |          |                |                                      |
|----------|---------------------|----------|----------------|--------------------------------------|
| RF35E-SF | RF36E-SF            | RF31T-SF |                | <b>Quantity Description</b>          |
| RF35-EA  |                     |          | 1              | <b>ISE</b> without skid<br>plate     |
|          | RF36-EA             |          | $\mathbf{1}$   | <b>ISE</b> without skid<br>plate     |
|          |                     | RF31T-EA | $\mathbf{1}$   | <b>ISE</b> without skid<br>plate     |
|          | 70-25452-02         |          | 1              | <b>Upper shock mount</b>             |
|          | 70-25452-01         |          | 1              | Lower shock mount                    |
|          | 74-44531-01         |          | 1              | 3.5-inch plate adapter               |
|          | 74-36498-01         |          | $\overline{2}$ | Slide rails                          |
|          | 90-00039-07         |          | 4              | Slide rail mounting<br><b>screws</b> |
|          | 90-09701-00         |          | 4              | Adapter plate<br>mounting screws     |
|          | 17-03413-01         |          | 1              | OCP cable (10-<br>conductor)         |
|          | 12-28766-19         |          | 11             | DSSI node ID plugs                   |
|          | EK-RF72D-IM         |          | 1              | <b>Installation Manual</b>           |
|          | EK-RF72D-UG         |          | 1              | User Guide                           |

**Table 2–2 Parts List for the RF35E-SF/RF36E-SF/RF31T-SF Option Kits**

# **3**

# **Controls and Indicators**

## **ISE Controls and Indicators**

**In this Chapter** This chapter describes:

- Controls and indicators associated with the operation of the ISE
- Assigning the DSSI Node ID

These controls and indicators are located in two places:

- 1. On the ISE drive module
- 2. On the system enclosure operator control panel (OCP)

## **Controls and Indicators on the Drive Module**

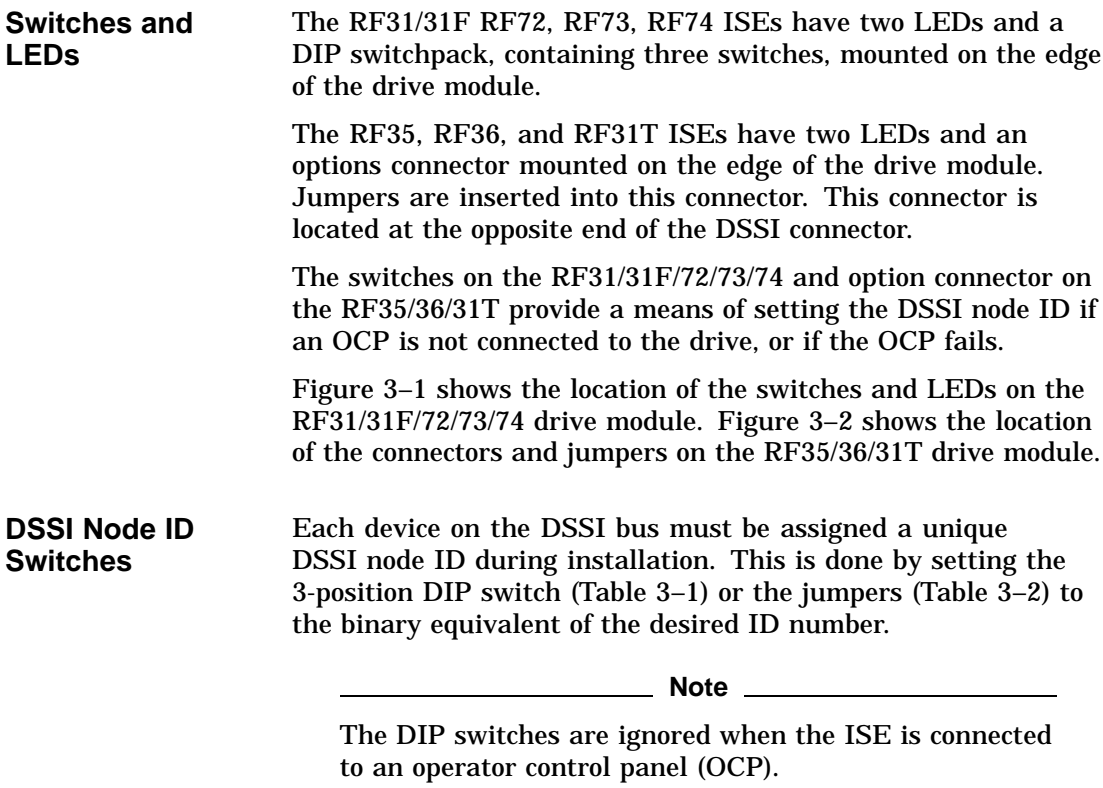

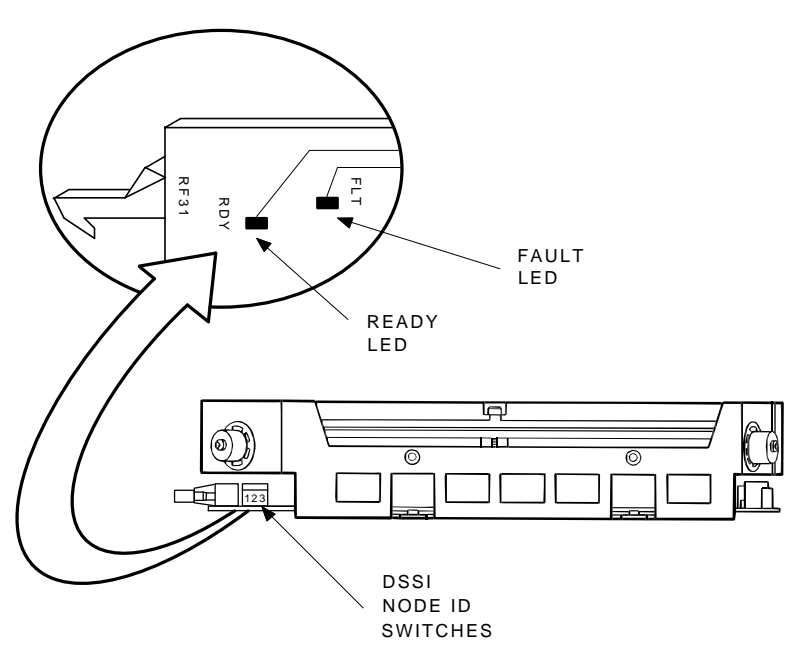

**Figure 3–1 RF31/72/73/74 Drive Module Switch and LED Locations**

MA-X0967-88 SHR\_X1065\_89

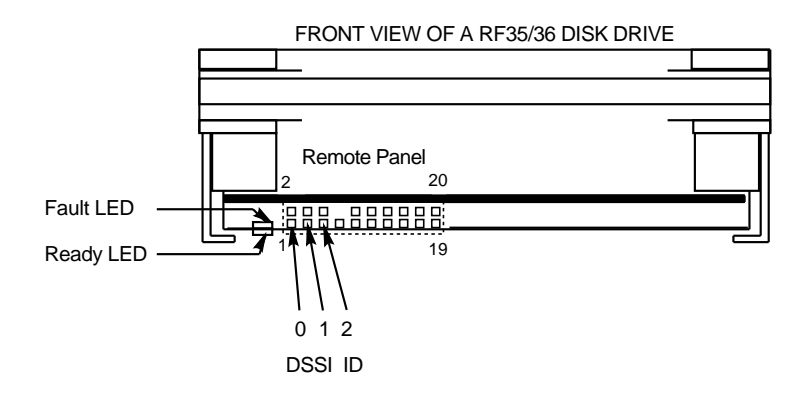

#### **Figure 3–2 RF35/36/31T Drive Module Option Connector and LED Locations**

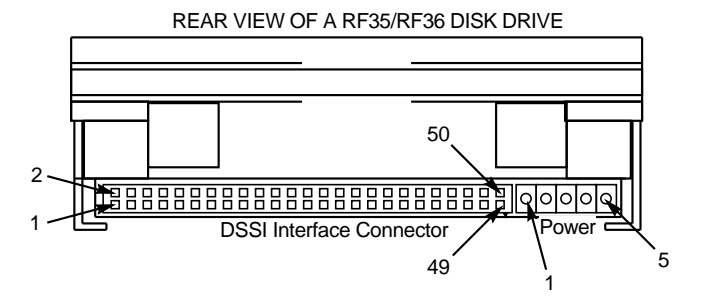

RF3x\_front\_back−rags

| <b>DSSI Node ID</b> | Switch Positions <sup>1</sup> |      |      |  |
|---------------------|-------------------------------|------|------|--|
| <b>Address</b>      |                               | 2    | 3    |  |
| 0                   | Down                          | Down | Down |  |
|                     | Down                          | Down | Up   |  |
| 2                   | Down                          | Up   | Down |  |
| 3                   | Down                          | Up   | Up   |  |
| 4                   | Up                            | Down | Down |  |
| 5                   | Up                            | Down | Up   |  |
| 6                   | Up                            | Up   | Down |  |
| $7^2$               | Up                            | Up   | Up   |  |

**Table 3–1 RF31/31F, RF72, RF73, and RF74 DSSI Node ID Selection**

1Up is toward the HDA, down is toward the module.

2DSSI address 7 is normally assigned to a host adapter.

**Table 3–2 RF35/36/31T DSSI IDs**

| <b>DSSI Node ID</b> | Jumper <sup>1</sup> |                 |                 |  |
|---------------------|---------------------|-----------------|-----------------|--|
| <b>Address</b>      | ID2                 | ID <sub>1</sub> | ID <sub>0</sub> |  |
| 0                   | Out                 | Out             | Out             |  |
| 1                   | Out                 | Out             | In              |  |
| $\boldsymbol{2}$    | Out                 | In              | Out             |  |
| 3                   | Out                 | In              | In              |  |
| 4                   | In                  | Out             | Out             |  |
| 5                   | In                  | Out             | In              |  |
| 6                   | In                  | In              | Out             |  |
| $7^2$               | In                  | In              | In              |  |

 $1\text{In}$  = inserted, Out = removed

2DSSI address 7 is normally assigned to a host adapter.

**READY LED** The READY LED is green. When the ISE is powered up, this LED is lit. After successful completion of the power-on self-test (POST), the LED turns off until the ISE is read/write ready. The READY LED turns off during a seek until the drive heads are on cylinder and read/write ready. Then the LED is lit again for as long as the heads remain on track. Therefore, during read or write operations, the READY LED flashes on and off rapidly. **FAULT LED** The FAULT LED is red for RF31/31F and yellow for RF35, RF36, RF31T, RF72, RF73, and RF74. It is lit when a read/write error or serious physical error condition is detected. Initially, when the ISE is powered up, this LED is lit. Upon the successful

completion of POST, this LED turns off.
## **Controls and Indicators on the OCP**

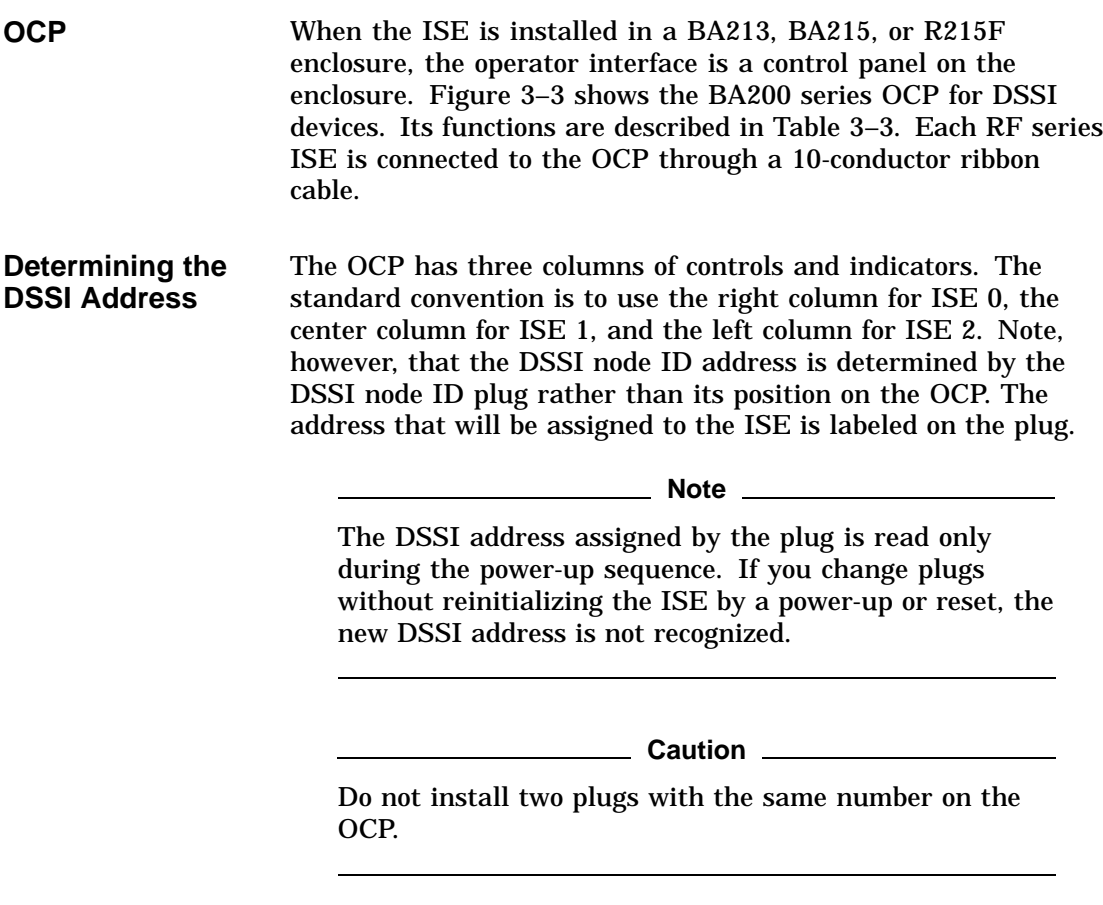

#### **BA200 Series OCP** The following shows the BA200 series OCP for DSSI ISEs:

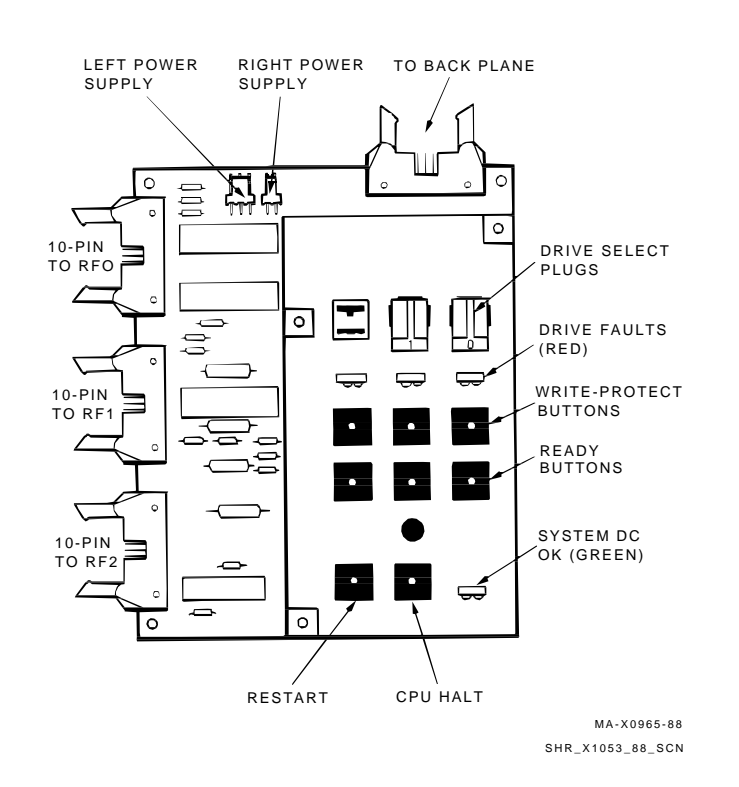

#### **Figure 3–3 BA200 Series Operator Control Panel for DSSI ISEs**

**OCP Indicators and Switches** The following table describes the function of OCP indicators and switches:

| Control/<br><b>Indicator</b> | <b>Setting</b>      | <b>Function</b>                                                                                                    |
|------------------------------|---------------------|----------------------------------------------------------------------------------------------------|
| System DC<br>OK.             | 0n                  | DC power is within regulation.                                                                                                    |
|                              | Off                 | DC power not present or not within<br>regulation.                                                                                                    |
| <b>DSSI</b> node ID<br>plug  | <b>Installed</b>    | Sets DSSI node ID to the number<br>specified on the plug (normal operating<br>position). Plug <i>must</i> be installed if ISE<br>is connected to the OCP. |
|                              | Removed             | DSSI address undefined. If ISE is<br>present, FAULT LED flashes rapidly.                                                                                  |
| <b>FAULT LED</b>             | On.                 | Fault condition is present.                                                                                                    |
|                              | Off                 | No fault (normal operating condition).                                                                                                    |
|                              | Flashing<br>(5 Hz)  | Module-to-HDA calibrations are being<br>performed.                                                                                                    |
|                              | Flashing<br>(10 Hz) | OCP failure or DSSI node ID plug<br>missing.                                                                                                    |
| <b>Write-Protect</b>         | Out<br>LED off      | The system can read and write to the<br>disk (normal operating position).                                                                                 |
|                              | In<br>LED on        | The system cannot write to the disk.<br>The system can still read from the disk.                                                                          |
| Ready                        | Out<br>LED on       | ISE is on line (normal operating<br>position). The system can read from<br>and write to the disk.                                                         |
|                              | In<br>LED off       | ISE is off line. The system cannot read<br>from or write to the disk.                                                                                     |
| <b>CPU Halt</b>              | In<br>LED on        | The CPU is in console I/O mode. The<br>console emulation program is running.                                                                              |
|                              | Out<br>LED off      | The CPU can run system software<br>(normal operating position).                                                                                           |
| Restart                      | Pressed             | Reinitializes system state. Work in<br>progress is lost.                                                                                                  |

**Table 3–3 Description of OCP Indicators and Switches**

## **Assigning the DSSI Node ID**

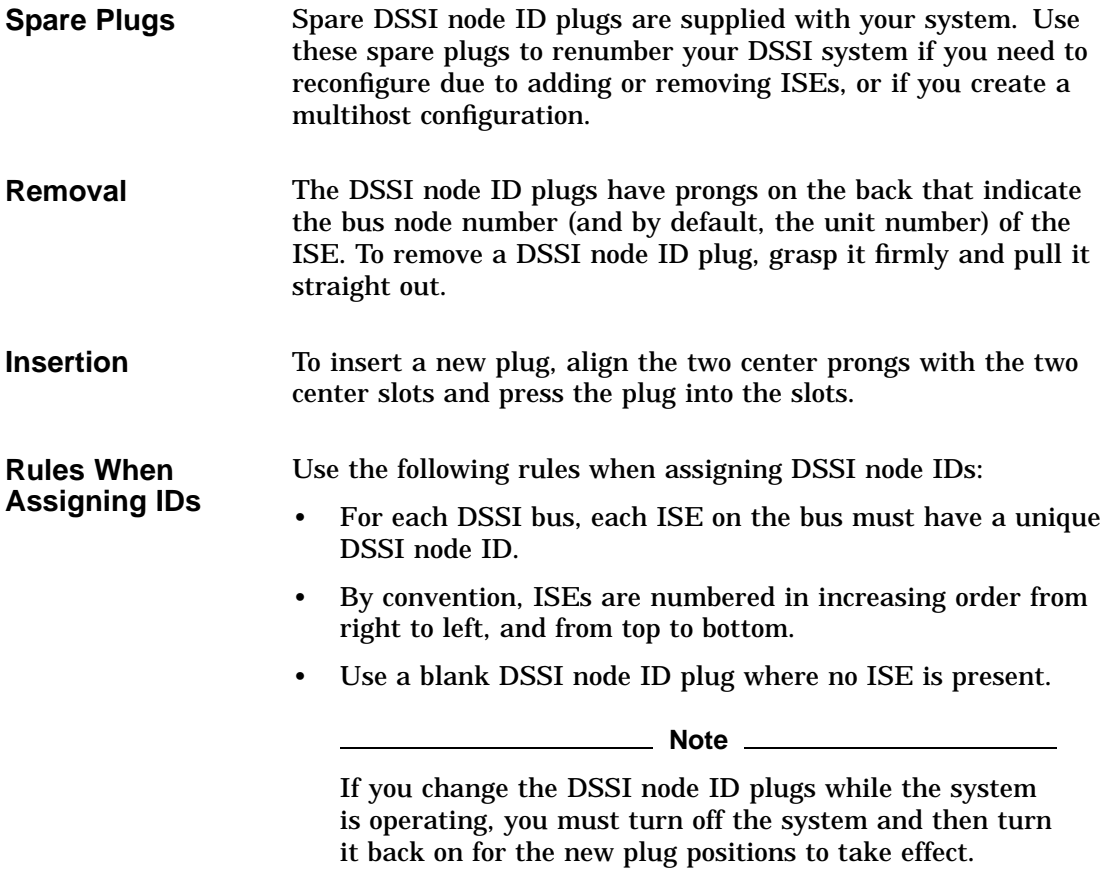

## **4 Installation Procedure**

### **Installing the ISE**

**In this Chapter** This chapter describes how to install the ISE into the following enclosures:

- BA213
- BA215
- R215F

**Note**

Only qualified service personnel should perform this installation procedure. Before beginning the installation, make sure that the system manager has backed up all files. Have the system manager perform a shutdown of the operating system before turning power off.

### **Installation Procedure, BA213 Enclosure**

**BA213 Enclosure** The BA213 enclosure can contain up to three ISEs and a tape storage device. Figure 4–1 shows a standard DSSI configuration in a BA213 enclosure.

To install an ISE in a BA213 enclosure, use the following procedure. This procedure is written on the assumption that either a KA640 module or a KFQSA adapter module is already installed in the system, and that DSSI cabling is in place. Refer to your system or adapter documentation for instructions on installing these devices.

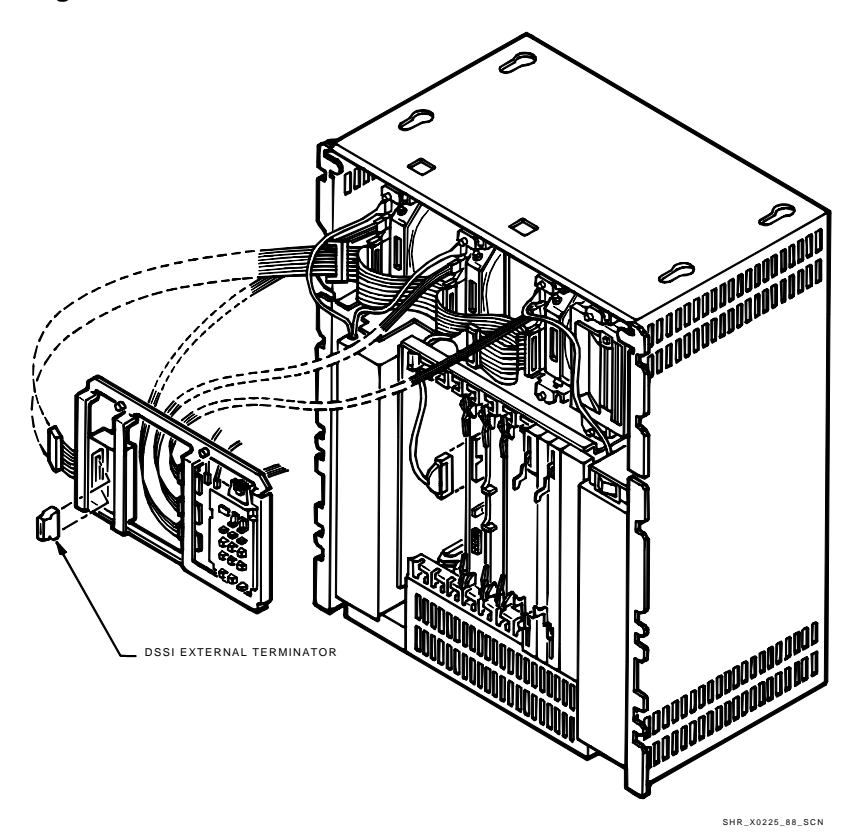

**Figure 4–1 BA213 Enclosure with DSSI ISEs**

#### **Removing the Front Panel** The front panel has a 3-position lock that limits access to system controls. The controls are located behind a smoked plastic window.

Remove the front panel as follows:

- 1. Insert the key into the lock on the front panel. Turn the key to the bottom position (fully clockwise).
- 2. Slide the window all the way down.
- 3. Turn the power switch  $\overline{10}$  off (to the right) and unplug the ac power cord from the wall outlet.

4. Pull the release latch outward, lift the front panel, and remove it from the system (Figure 4–2).

#### **Caution**

Do not use a screwdriver or other tool to pry open the release latch. This may damage the latch.

**Figure 4–2 BA213 Front Cover Removal**

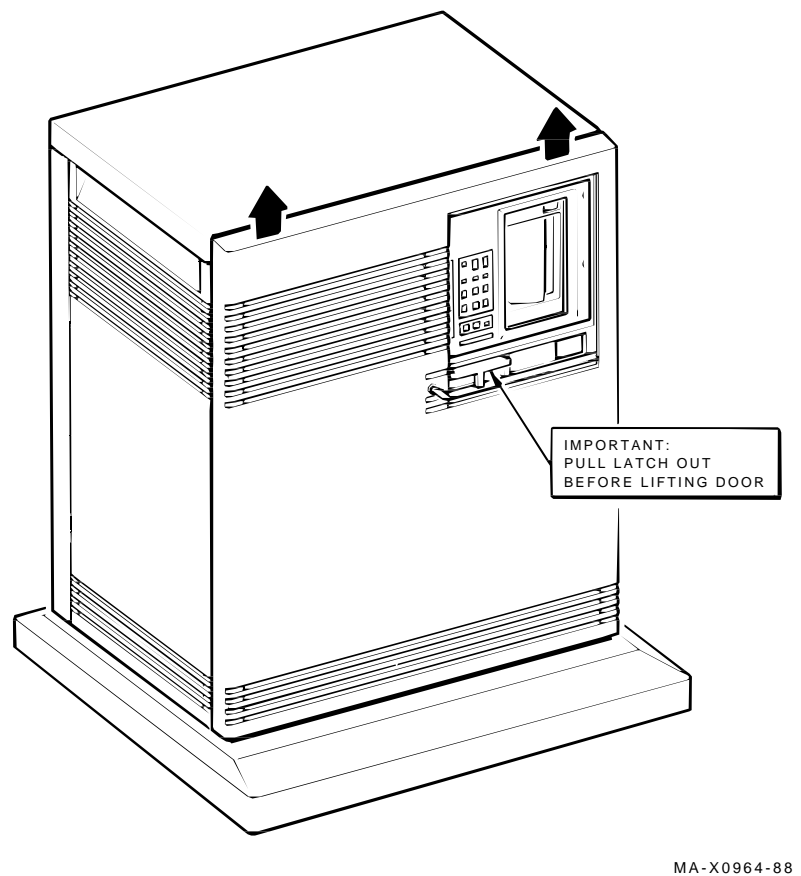

SHR-X0061-90-SCN

**Accessing the Mass Storage Bays**

Use the following procedure to access the mass storage bays:

- 1. Remove the DSSI external terminator or DSSI cable.
- 2. Remove the media face plate from the front of the mass storage bays by releasing the five captive screws. Remove the faceplate from the enclosure (Figure 4–3).
- 3. To remove the operator control panel assembly on the BA213, follow these steps:
	- a. Release the two captive screws that hold the panel to the enclosure, tilt the panel forward, and label and unplug all cables connected to the OCP.

#### **Caution** 2008

To prevent cable damage, do not allow the panel to drop free and hang suspended by its attached cables.

- b. The internal DSSI ribbon cable is connected to the external DSSI port by means of a black plastic stud. This stud is located behind the external DSSI port on the upper left of the panel (Figure 4–3). Pull out on the stud to release it, and disconnect the internal DSSI ribbon cable.
- c. Lift out the panel, and set it aside.

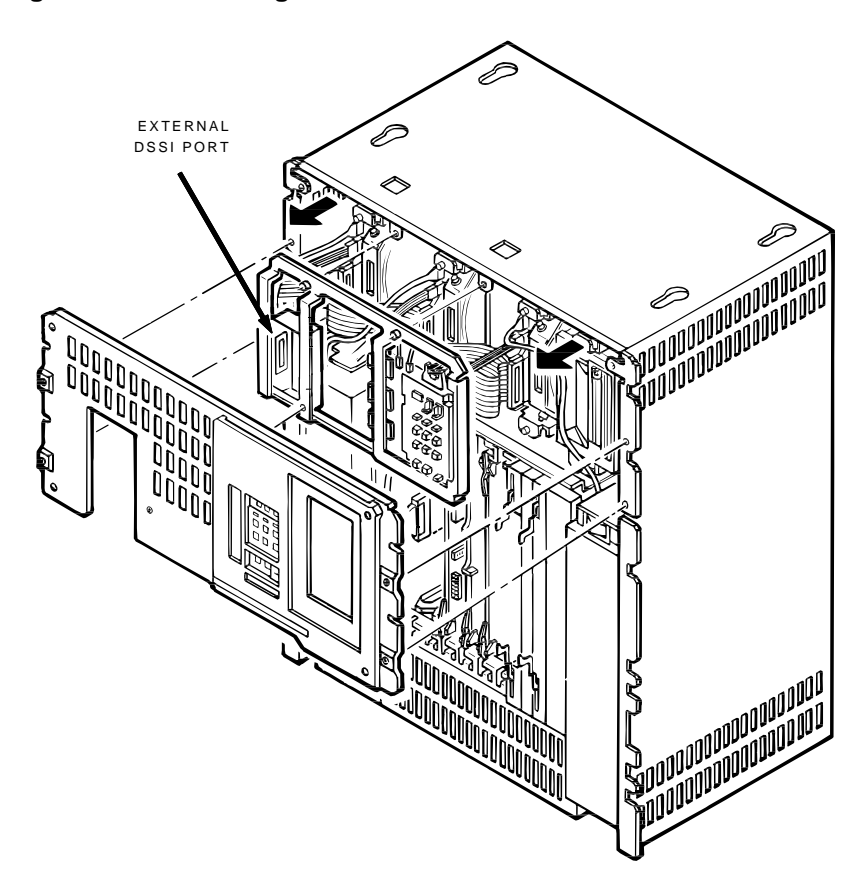

**Figure 4–3 Removing the Media Face Plate and OCP**

MA-X0963-88 SHR-X0062-93-SCN **Installing Shock Mounts** Install the upper and lower shock mounts in the mass storage bay using the following procedure:

#### **Caution**

Make sure you install the shock mounts shipped with the option kit. Check the part number against Table 2–1 and Table 2–2. Installing the wrong shock mounts may result in damage to the ISE.

1. The shipping brackets inside the mass storage bay(s) should have been released during installation of the unit. If they were not released, make sure the four orange, plain-slotted screws are loosened to release the shipping brackets. Retighten the screws against the frame after the brackets are released.

**Caution**

Failure to release the shipping brackets before use may result in damage to the ISEs.

- 2. Using a short Phillips screwdriver, attach the upper shock mount assembly to the screw holes in the top of the appropriate mass storage bay. Make sure the open end of the shock mount is facing the rear of the mass storage bay.
- 3. Holding the lower shock mount assembly, place the hole on the metal ground strip (located on the rear of the assembly) over the exposed threads of the rear screw (Figure 4–4).
- 4. Using a short Phillips screwdriver, attach the lower shock mount assembly to the two screw holes in the bottom of the appropriate mass storage bay. Make sure the open end of the shock mount is facing the rear of the mass storage bay.

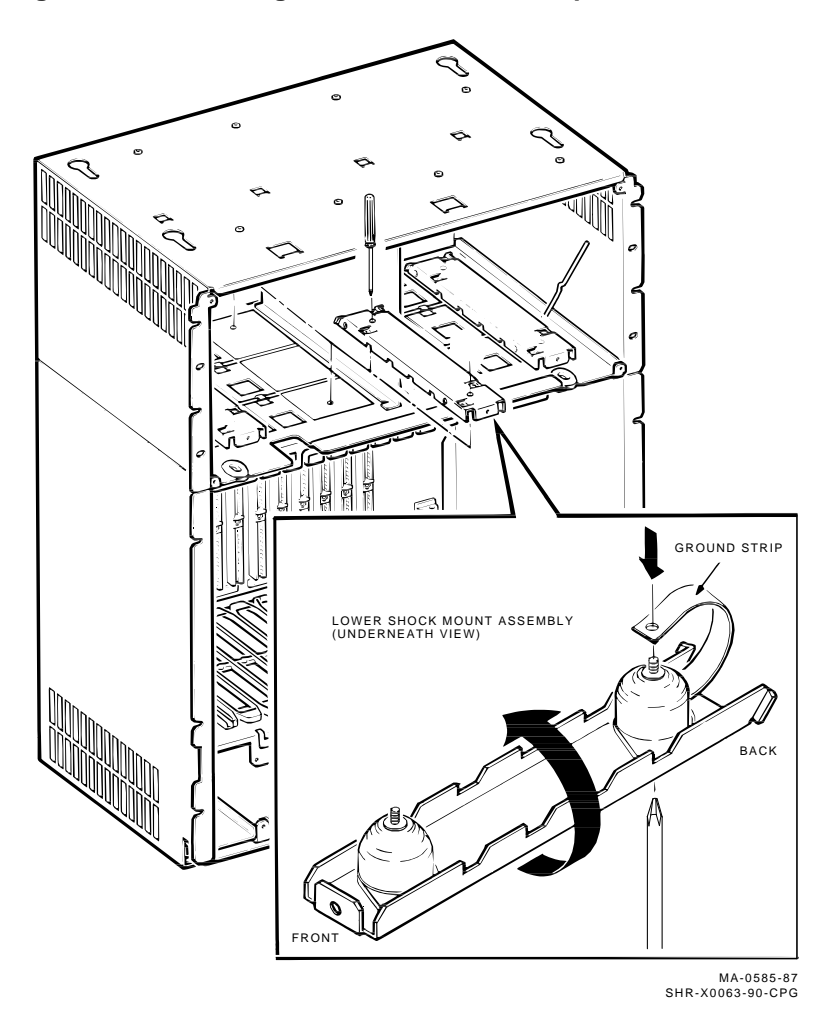

**Figure 4–4 Attaching the Metal Ground Strip**

#### **Installing the ISE**

**Caution** 

Handle the ISE with care. Excessive shock can cause damage to the HDA.

Do not handle the ISE unless you are wearing an antistatic wrist strap that is correctly grounded. When working on the ISE, place it on an antistatic pad. Use the static-protective field service kit (PN 29-26246).

The RF35/RF36/RF31T ISE must be fitted with an adapter plate (PN 74-44531-01) before it can be installed in a BA200 series enclosure. To install this adapter plate:

- 1. Orient the drive (1A) (Figure 4–5). Then connect the 20-pin end of the front panel cable (2) (PN 17-03413-01) into the 20-pin socket on the drive module.
- 2. With the front panel cable between the drive HDA and the inside of the adapter plate (3), slide the drive in the adpater plate as shown. Secure with the four panhead screws (4) (PN 90-09701-00). Be sure not to twist or bend the front panel cable.
- 3. Attach the top and bottom slide rails (5) to the adapter plate with the four flathead screws (6) (PN 90-00039-07).
- 4. Now orient the drive so that the power connector (1B), while facing you, is at the top. Also be sure that the drive module is facing right. This is the opposite of the way that  $5\frac{1}{4}$ -inch drives are installed in the enclosure.

Use the following procedure to install the ISE:

1. If you are installing an RF35, RF36, or RF31T, go to step 2. In all other cases, install the slide rails using the four screws provided (Figure 4–6).

**Caution** 2008

Make sure you use the screws provided. Longer screws may damage the ISE.

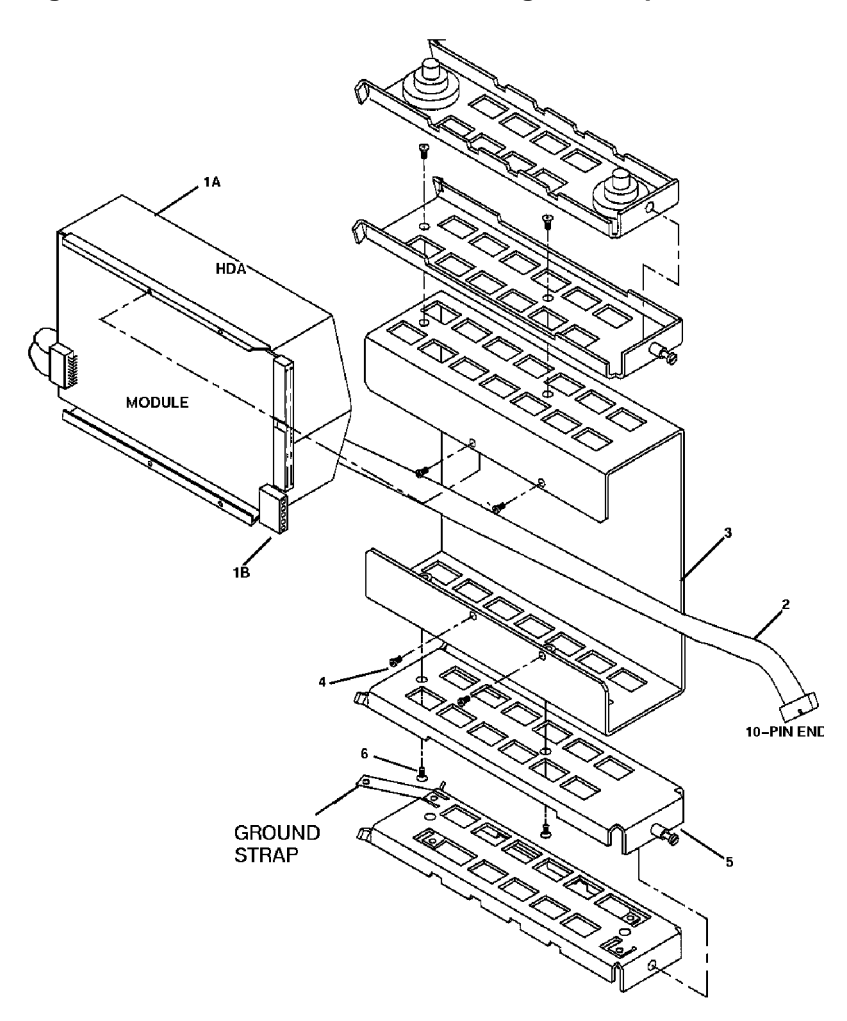

**Figure 4–5 RF35/RF36/RF31T, Installing the Adapter Plate**

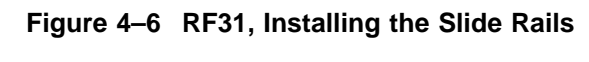

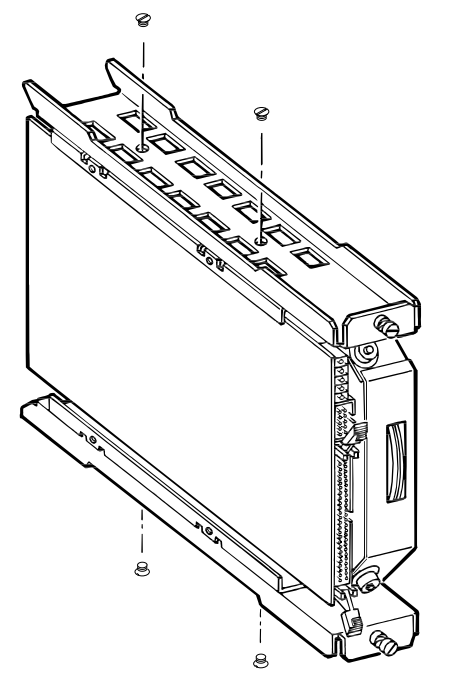

SHR-0167-88 SHR-X0068-90-CPG

2. Slide the ISE into the mass storage bay (drive module to the left; drive module to the right for the RF35, RF36, or RF31T) and tighten the slide rail screws.

For the following steps, refer to Figure 4–7 and Figure 4–8.

- 3. Connect the power cable from the power supply to the power connector on the ISE.
- 4. Connect the DSSI cable to the DSSI connector on the ISE.
- 5. Use the 10-conductor cable provided to connect the ISE to the operator control panel (OCP).
- 6. Recheck all cable connections to the ISE. Make sure all connectors are seated correctly and that there is an appropriate amount of slack in the DSSI cable to allow for vibration of the ISE.
- 7. Reattach all control panel cables to the operator control panel. Reconnect the 50-pin DSSI cable to the external DSSI port, and then replace the operator control panel and the media face plate.
- 8. Replace the external DSSI cable or terminator.
- 9. Replace the front panel on the enclosure, and then plug in the power cord.
- 10. Insert the correct DSSI node ID plug on the OCP. Make sure each ISE is assigned a unique DSSI node ID.

## **Installation Procedure, BA215 Enclosure**

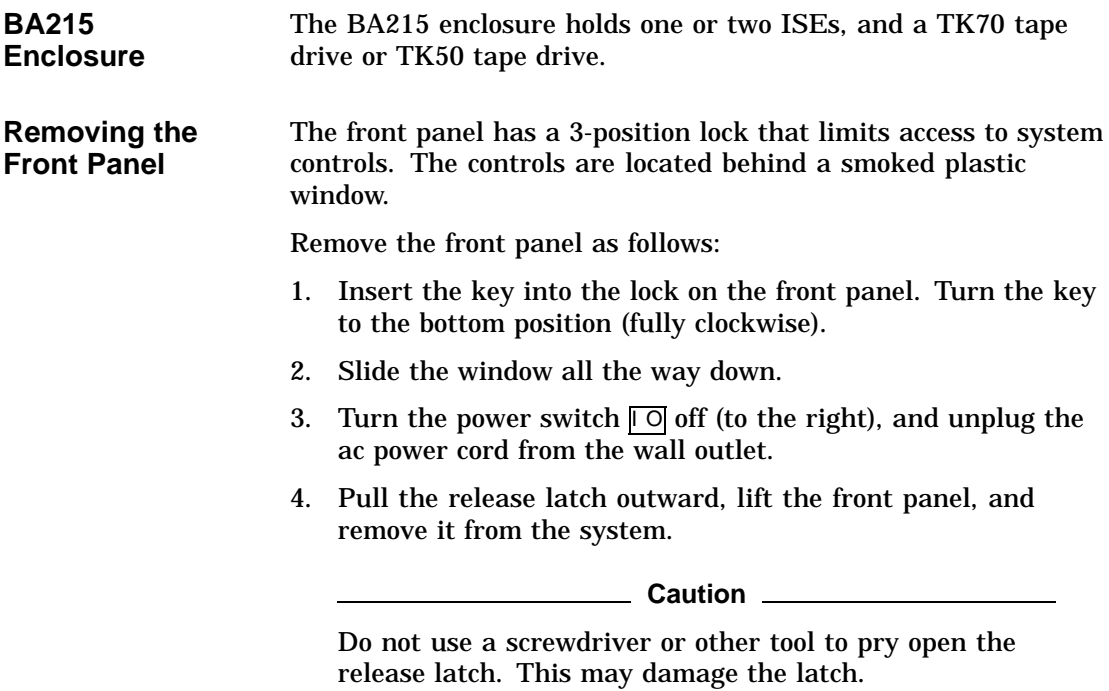

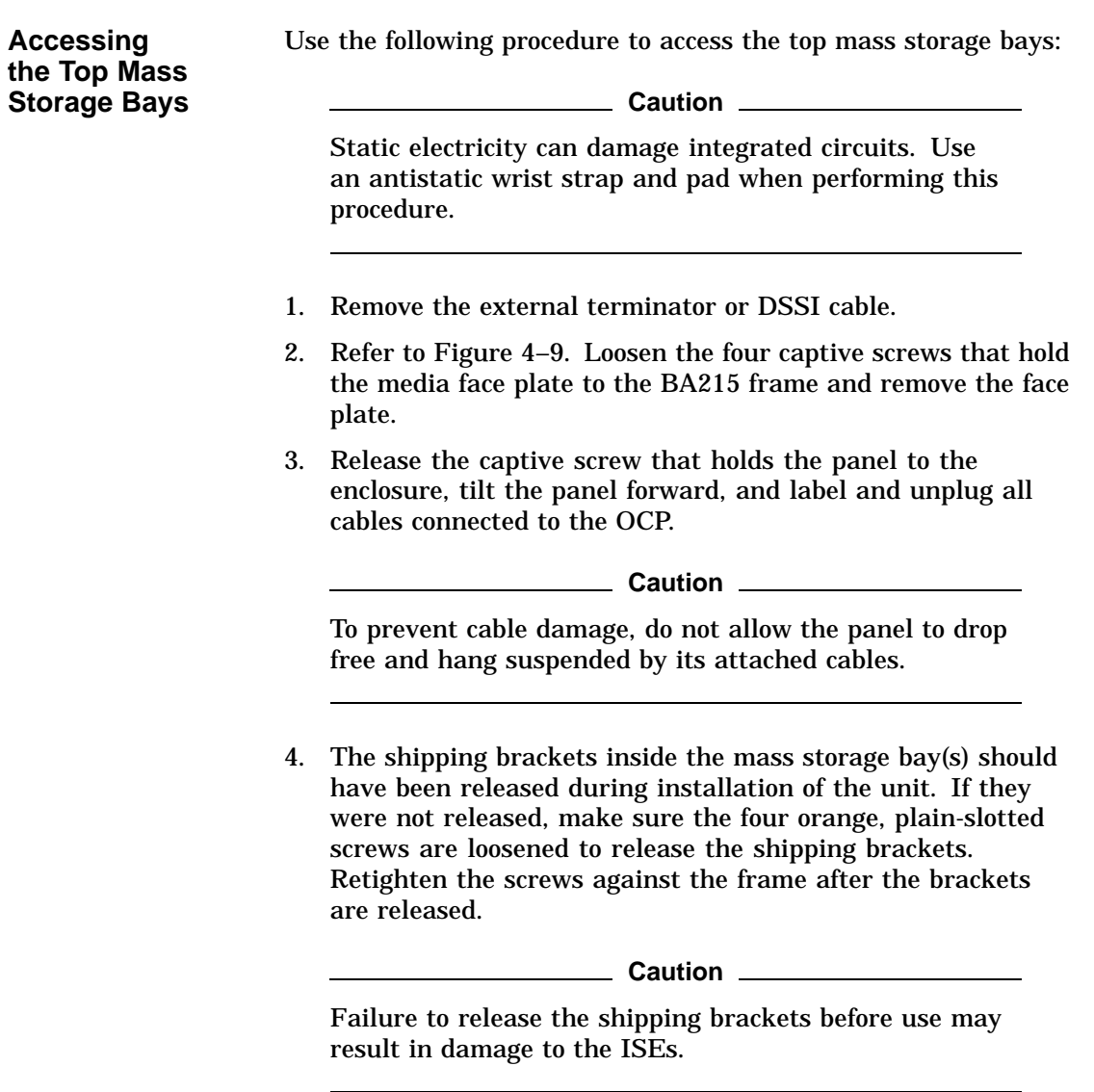

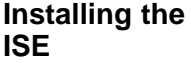

Use the following procedure to install the ISE:

**Caution**

Handle the ISE with care. Excessive shock can cause damage to the HDA.

Do not handle the ISE unless you are wearing an antistatic wrist strap that is correctly grounded. When working on the ISE, place it on an antistatic pad. Use the static-protective field service kit (PN 29-26246).

1. Install the upper and lower shock mounts in the mass storage bay. Refer to Installation Procedure, BA213 Enclosure for details on installing shock mounts and to Figure 4–4, which shows how to attach the metal ground strip when installing lower mass storage mounts.

**Caution**

Make sure you install the shock mounts shipped with the device. Check the part number against Table 2–1 and Table 2–2. Installing the wrong shock mounts may result in damage to the ISE.

- 2. Install an adapter plate for the RF35/RF36/RF31T ISE (see Installation Procedure, BA213 Enclosure ).
- 3. Install the slide rails using the four screws provided (Figure 4–6).

**Caution**

Make sure you use the screws provided. Longer screws may damage the ISE.

- 4. Slide the ISE into the mass storage bay (drive module to the left; drive module to the right for the RF35, RF36, or RF31T) and tighten the slide rail screws.
- 5. Connect the power cable from the power supply to the power connector on the ISE (Figure 4–7 and Figure 4–8).
- 6. Connect the DSSI cable to the DSSI connector on the ISE (Figure 4–7 and Figure 4–8).
- 7. Use the 10-conductor cable provided to connect the ISE to the operator control panel (OCP).
- 8. Recheck all cable connections to the ISE. Make sure all connectors are seated correctly and that there is an appropriate amount of slack in the DSSI cable to allow for vibration of the ISE.
- 9. Reattach all control panel cables to the OCP and then replace the OCP and the media face plate.
- 10. Replace the external DSSI cable or terminator.
- 11. Replace the front panel on the enclosure, and then plug in the power cord.
- 12. Install the correct DSSI node ID plug on the OCP. Make sure each ISE is assigned a unique DSSI node ID.

**DSSI Bus, Power, OCP Connectors** The following shows the DSSI bus, power, and OCP connectors on the ISE.

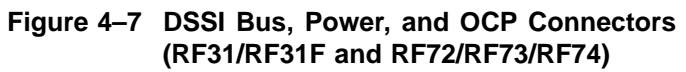

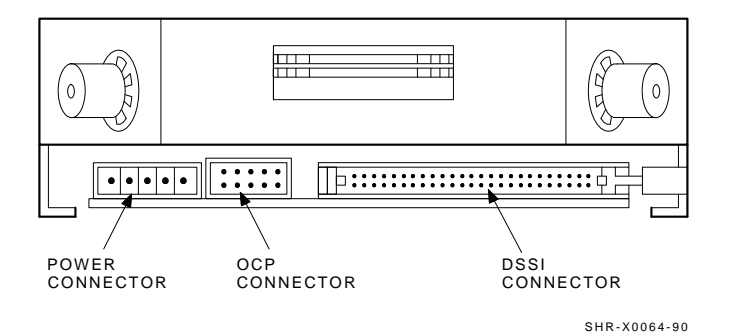

Installation Procedure **4–17**

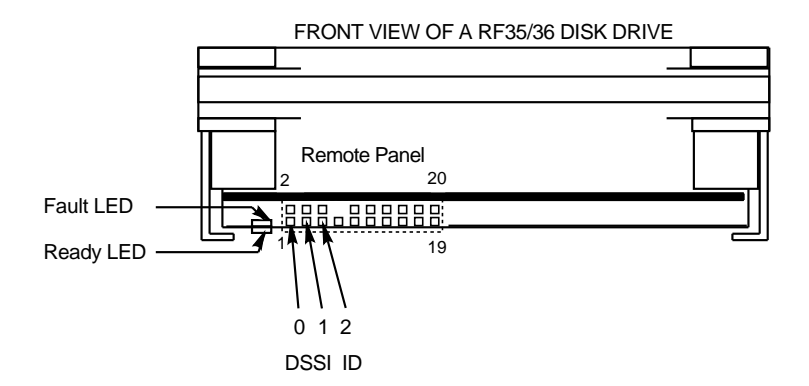

#### **Figure 4–8 DSSI Bus, Power, and OCP Connectors (RF35/RF36/RF31T)**

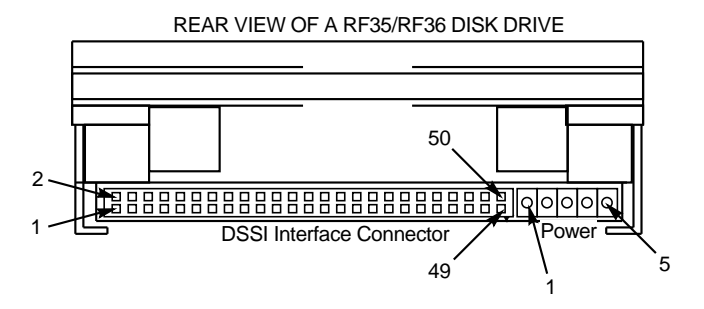

RF3x\_front\_back−rags

## **Installation Procedure, R215F Enclosure**

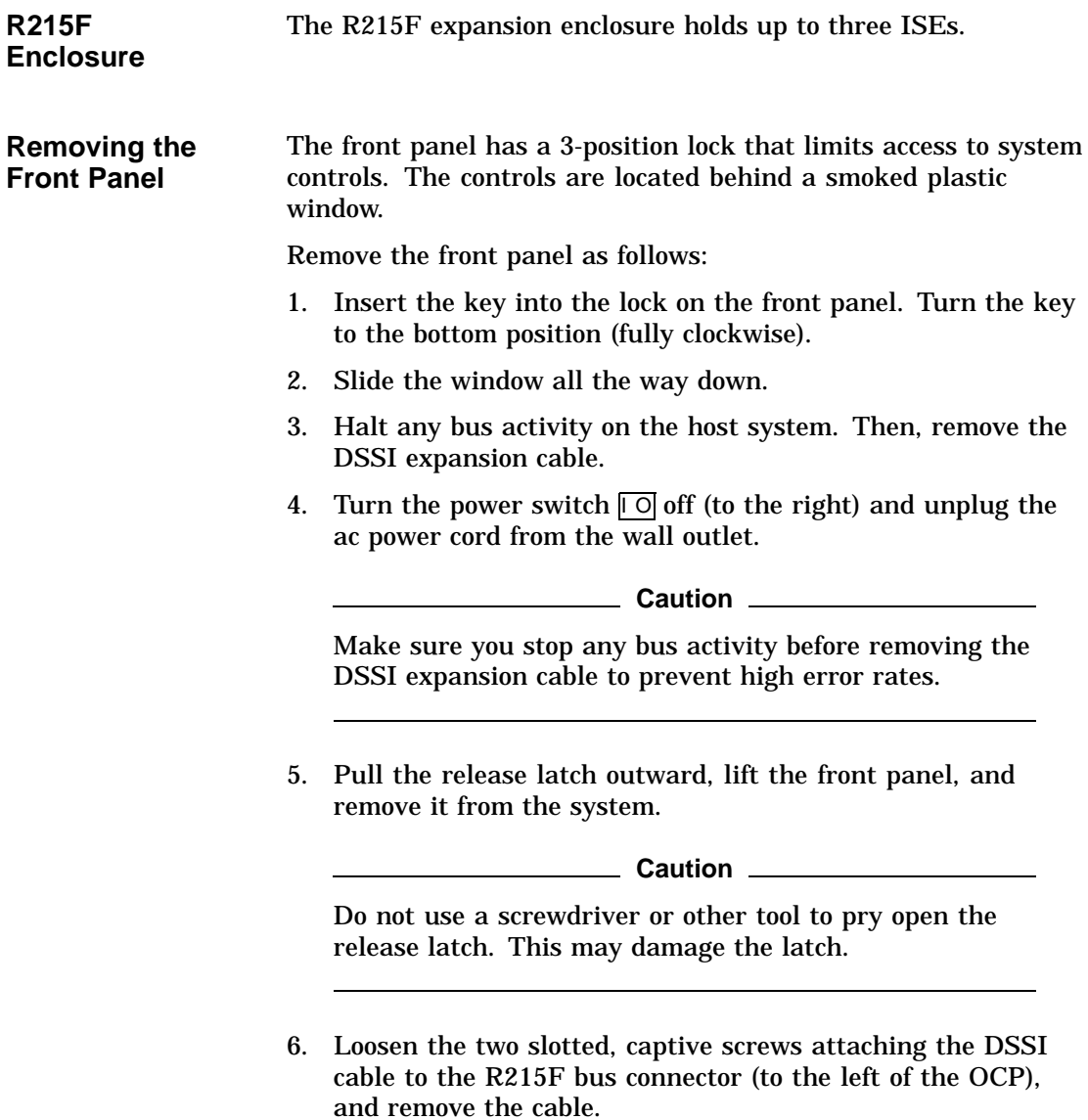

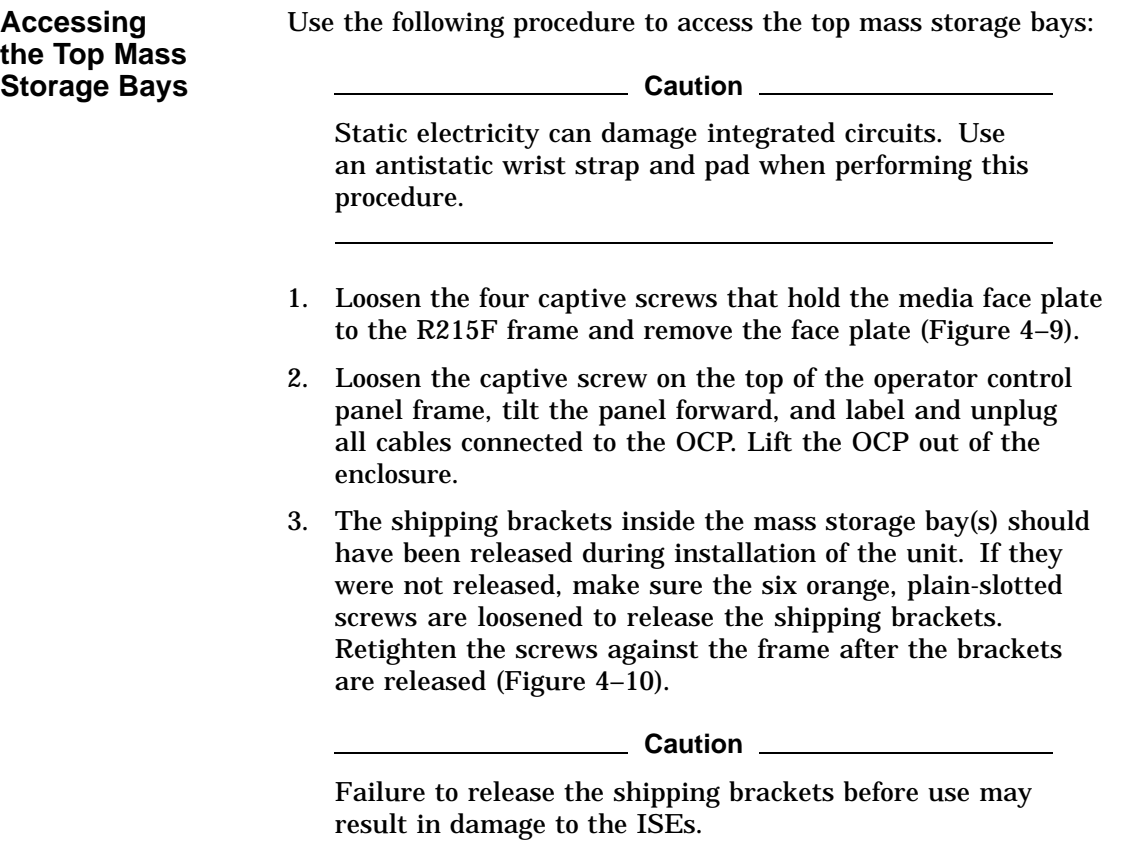

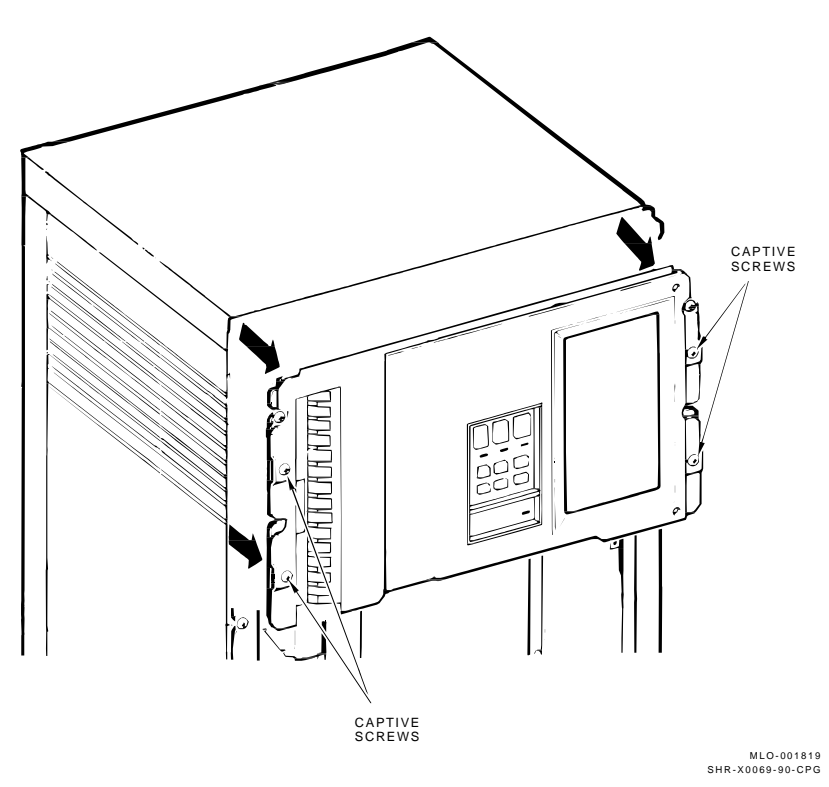

**Figure 4–9 Removing the Top Media Face Plate**

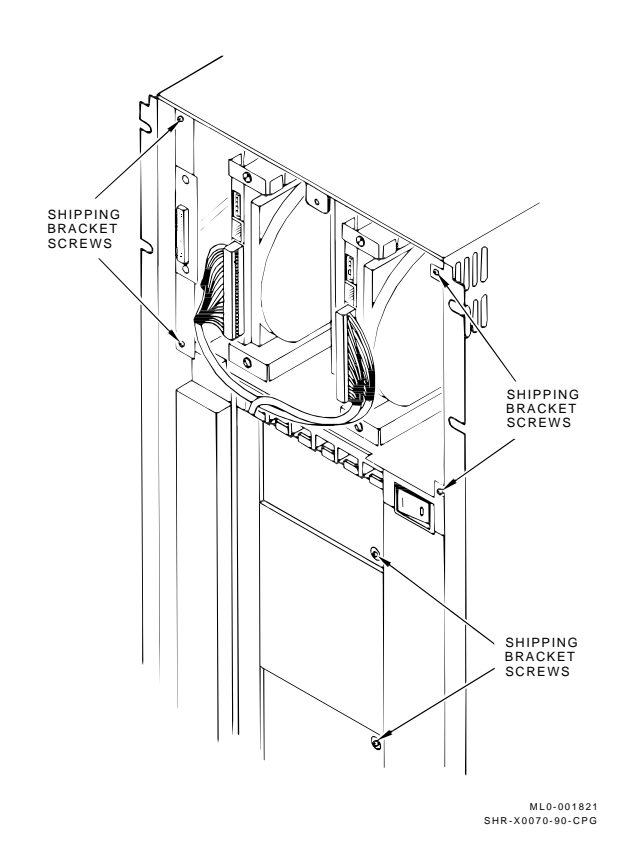

**Figure 4–10 R215F Shipping Bracket Screws**

**Accessing the Bottom Mass Storage Bay**

**Caution**

Static electricity can damage integrated circuits. Use an antistatic wrist strap and pad when performing this procedure.

Loosen the four captive screws that hold the bottom media face plate to the R215F frame, and remove the face plate (Figure 4–11).

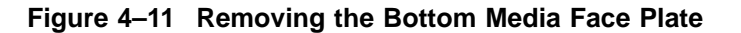

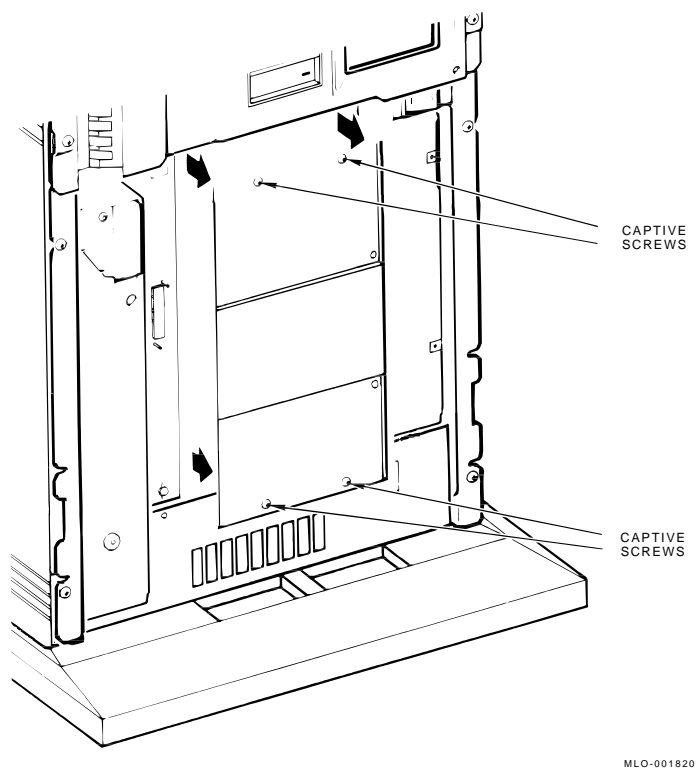

MLO-001820 SHR-X0071-90-CPG

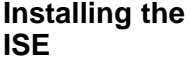

Use the following procedure to install the ISE:

**Caution**

Handle the ISE with care. Excessive shock can cause damage to the HDA.

Do not handle the ISE unless you are wearing an antistatic wrist strap that is correctly grounded. When working on the ISE, place it on an antistatic pad. Use the static-protective field service kit (PN 29-26246).

1. Install the upper and lower shock mounts in the mass storage bay. Refer to Installation Procedure, BA213 Enclosure for details on installing shock mounts and to Figure 4–4, which shows how to attach the metal ground strip when installing lower mass storage mounts.

**Caution**

Make sure you install the shock mounts shipped with the device. Check the part number against Table 2–1 and Table 2–2. Installing the wrong shock mounts may result in damage to the ISE.

- 2. Install an adapter plate for the RF35/RF36/RF31T ISE (see Installation Procedure, BA213 Enclosure ).
- 3. Install the slide rails using the four screws provided (Figure 4–6).

**Caution**

Make sure you use the screws provided. Longer screws may damage the ISE.

- 4. Slide the ISE into the mass storage bay (drive module to the left, to the right for RF35/RF36/RF31T) and tighten the slide rail screws.
- 5. Connect the power cable from the power supply to the power connector on the ISE (Figure 4–7 and Figure 4–8).
- 6. Connect the DSSI cable to the DSSI connector on the ISE (Figure 4–7 and Figure 4–8).
- 7. Use the 10-conductor cable provided to connect the ISE to the operator control panel (OCP).
- 8. Recheck all cable connections to the ISE. Make sure all connectors are seated correctly and that there is an appropriate amount of slack in the DSSI cable to allow for vibration of the ISE.
- 9. Reattach all control panel cables to the OCP and then replace the OCP and the media face plate.
- 10. Replace the external DSSI cable or terminator.
- 11. Replace the front panel on the enclosure, and then plug in the power cord.
- 12. Install the correct DSSI node ID plug on the OCP. Make sure each ISE is assigned a unique DSSI node ID.

# **5**

## **Completing the Installation**

## **ISE Checks**

#### **In this Chapter** This chapter describes:

- Executing the power-on self-test (POST)
- Setting the device parameters
- Verifying the correct operation of the ISE once it is installed

## **POST**

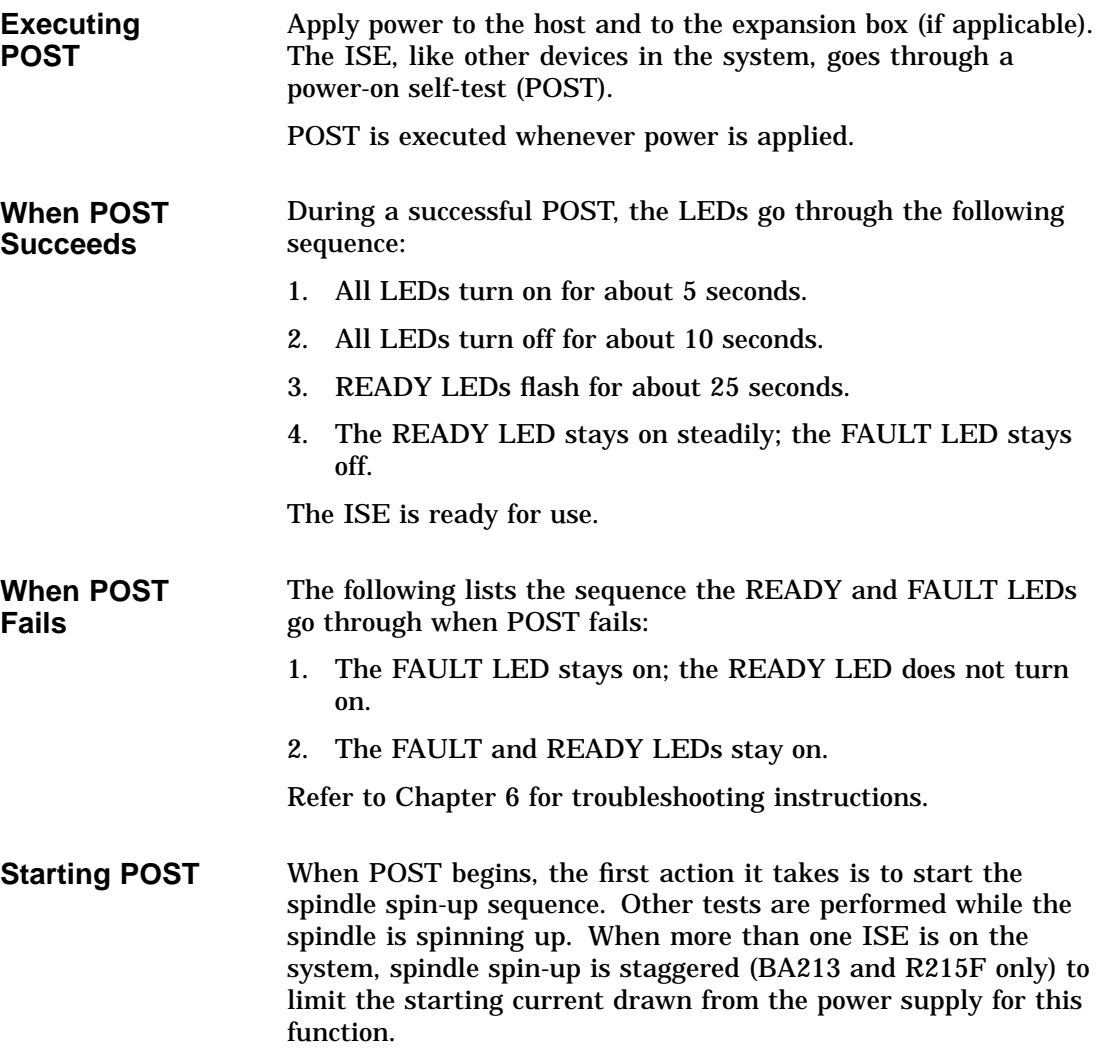

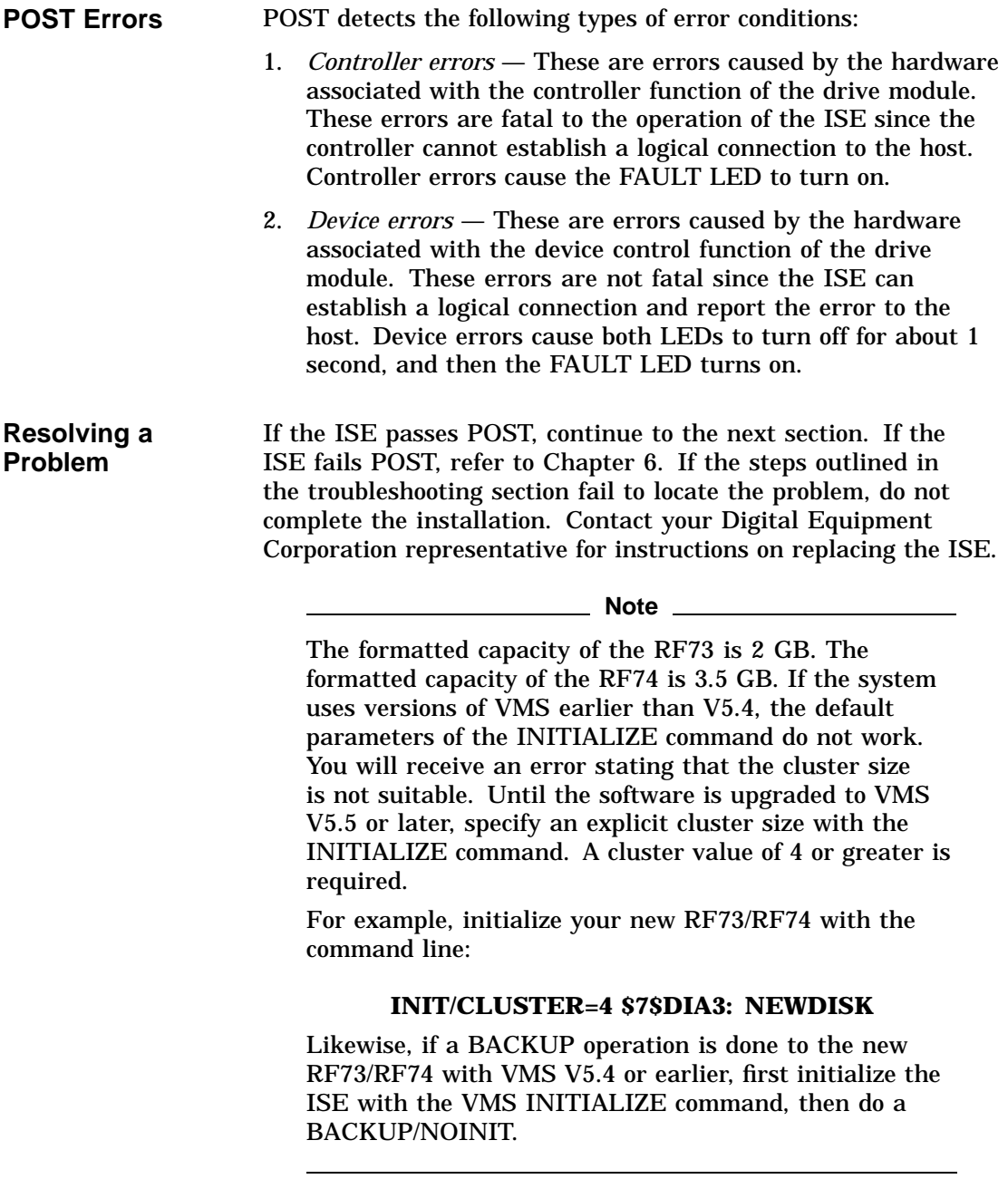

## **Using PARAMS**

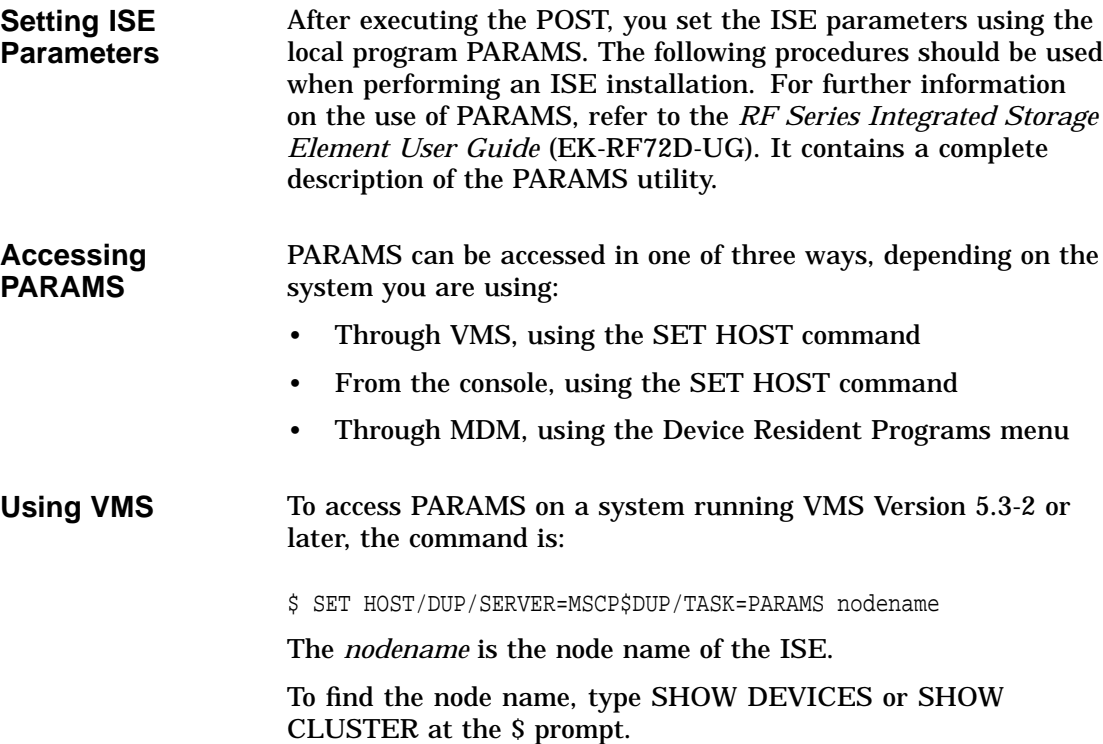

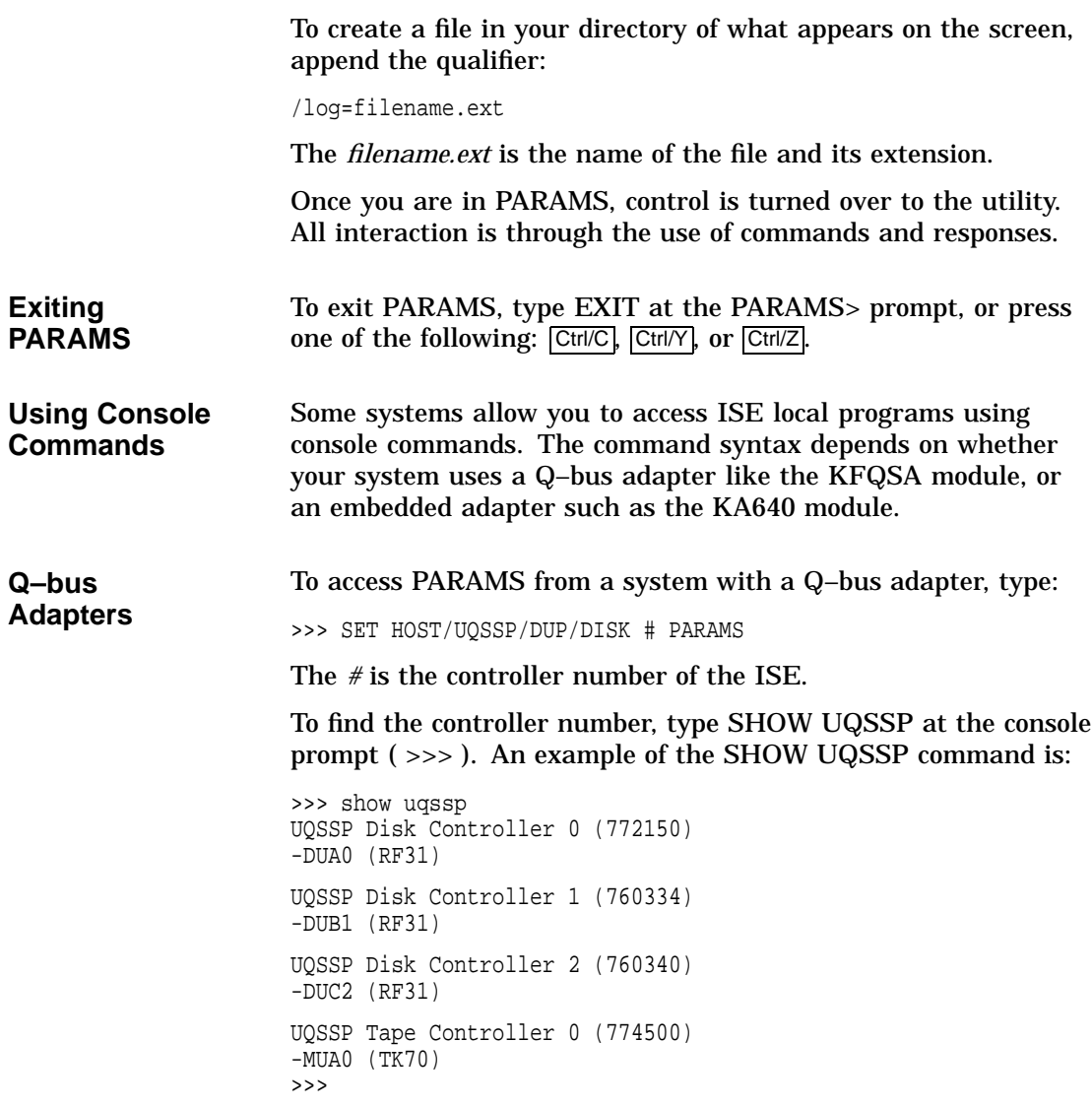

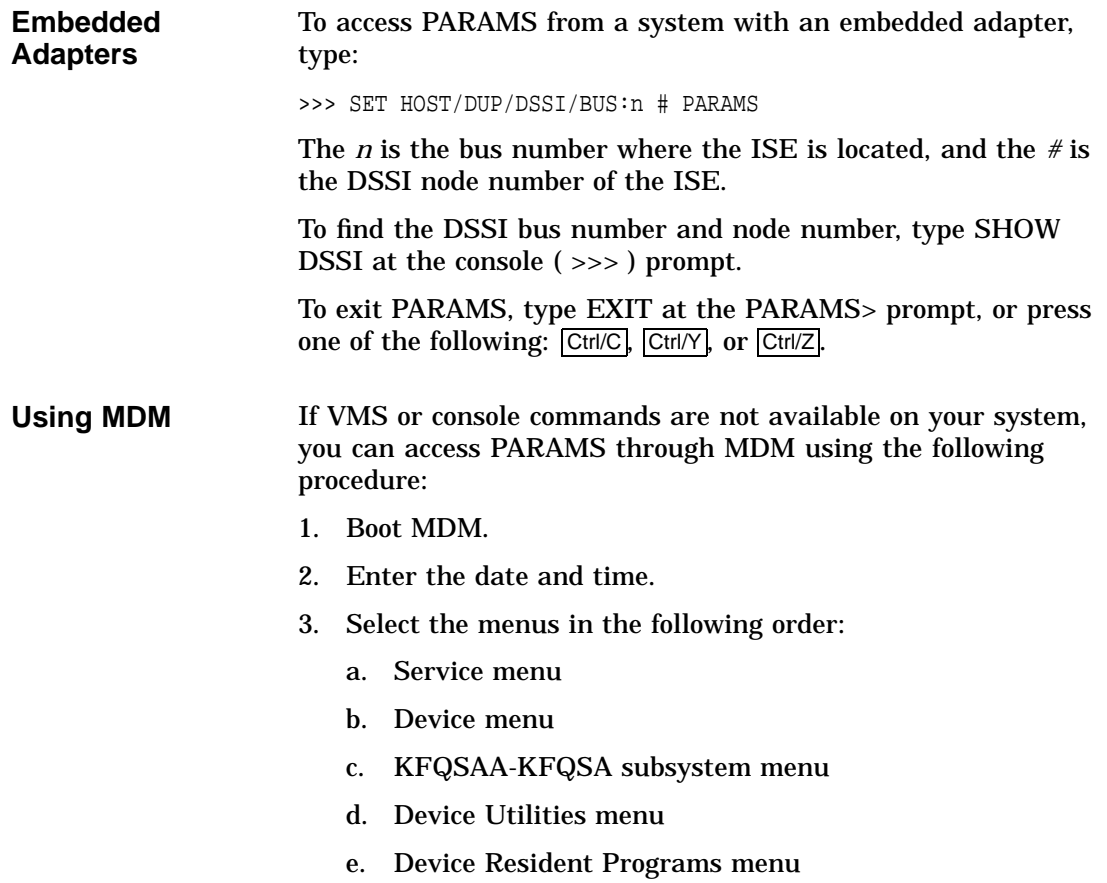
#### When you select the Device Resident Programs menu, the following is displayed:

RUNNING A UTILITY SERVICE TEST

To halt the test at any time and return to the previous menu, type Ctrl/C .

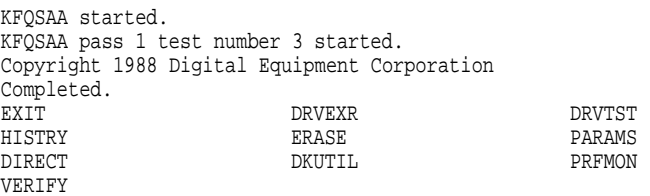

Please choose a local program or press <RETURN> to continue.

- 4. Type PARAMS and press Return.
- 5. Once you are in PARAMS, control is turned over to the utility. All interaction is through the use of commands and responses.
- 6. To exit PARAMS, type EXIT at the PARAMS> prompt, or press one of the following: Ctrl/C, Ctrl/Y, or Ctrl/Z.
- 7. To exit MDM, press the Break key.

#### **Setting the ISE Allocation Class**

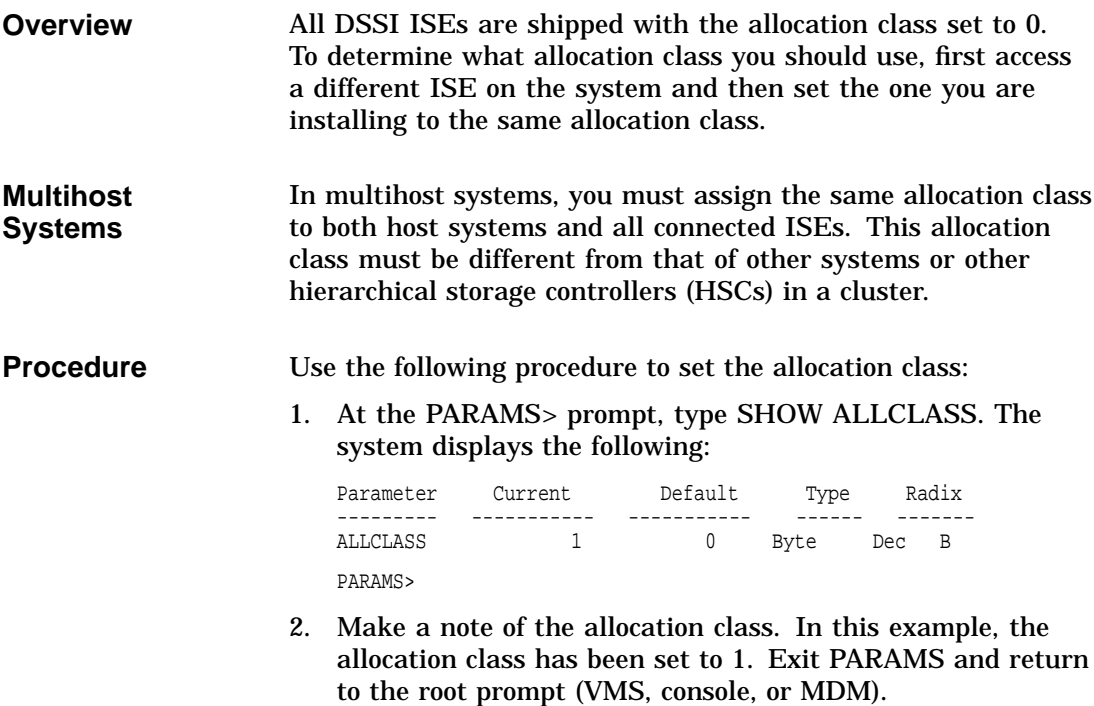

3. Access PARAMS on the newly installed ISE.

4. Type SHOW ALLCLASS. The system responds with:

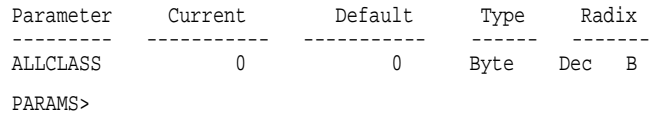

- 5. In this example, you would type SET ALLCLASS 1. You want to set the ISE to the same allocation class as all the other ISEs on the DSSI bus.
- 6. Type SHOW ALLCLASS to check the new allocation class. The system responds with the following display:

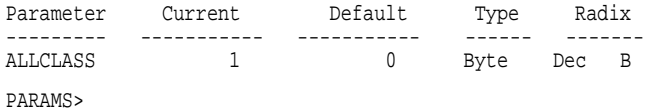

7. Type WRITE. The system responds with:

Changes require controller initialization, ok? [Y/ (N)]

8. Type **Y** to save the new allocation class value.

### **Setting the MSCP Unit Number**

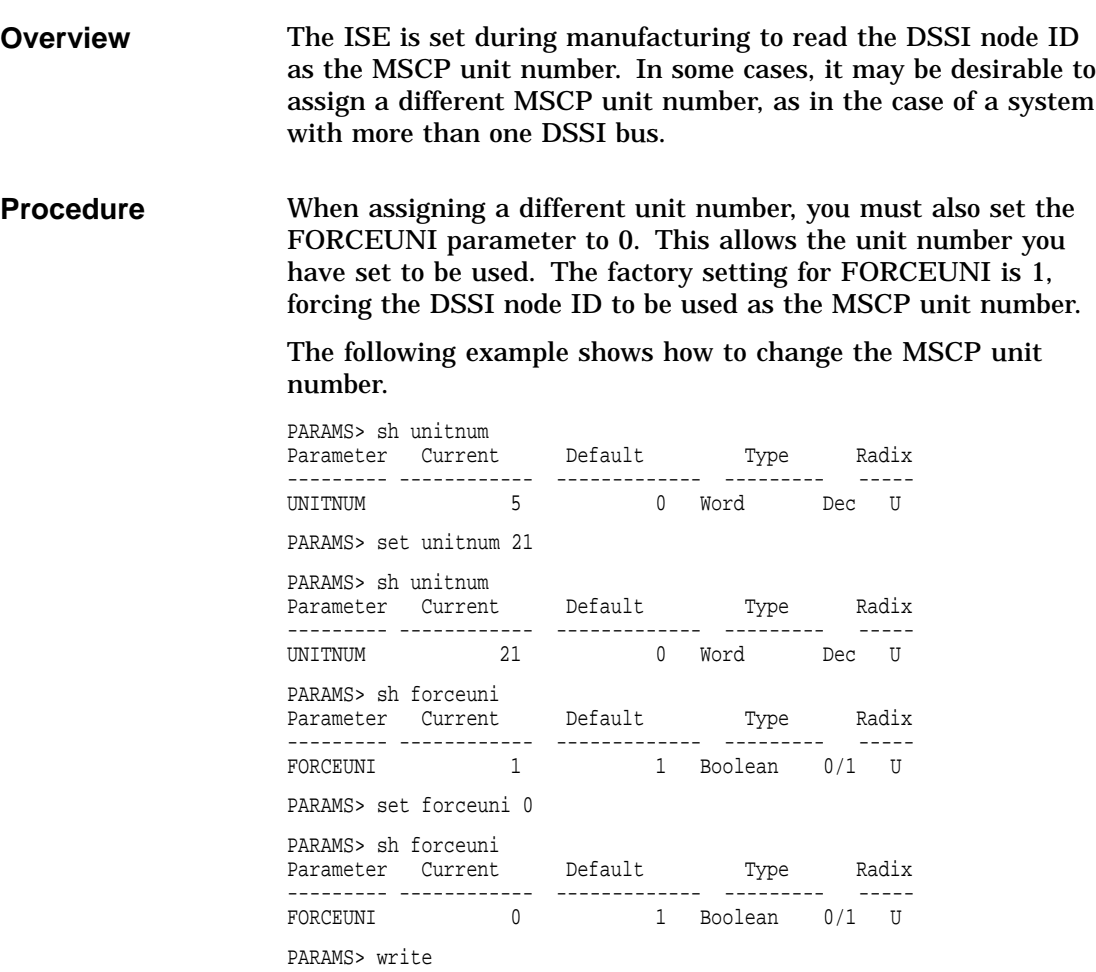

#### **Setting the ISE Node Name**

**Overview** Setting the ISE node name is an optional step. All DSSI ISEs come with a computer-generated node name. The user may want to set this node name to a more recognizable character string.

**Example** The following example changes the node name from the default (R1EJAA) to the new string, SUSAN. When entering ASCII strings, you may use single quotes, double quotes, or no quotes at all.

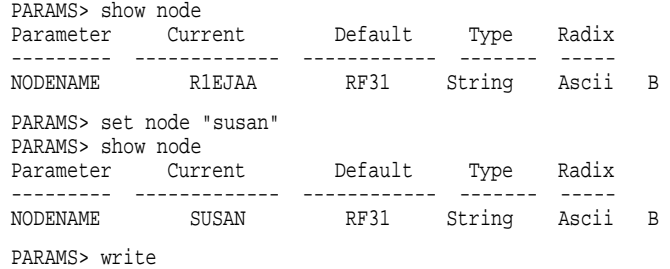

### **Testing the ISE**

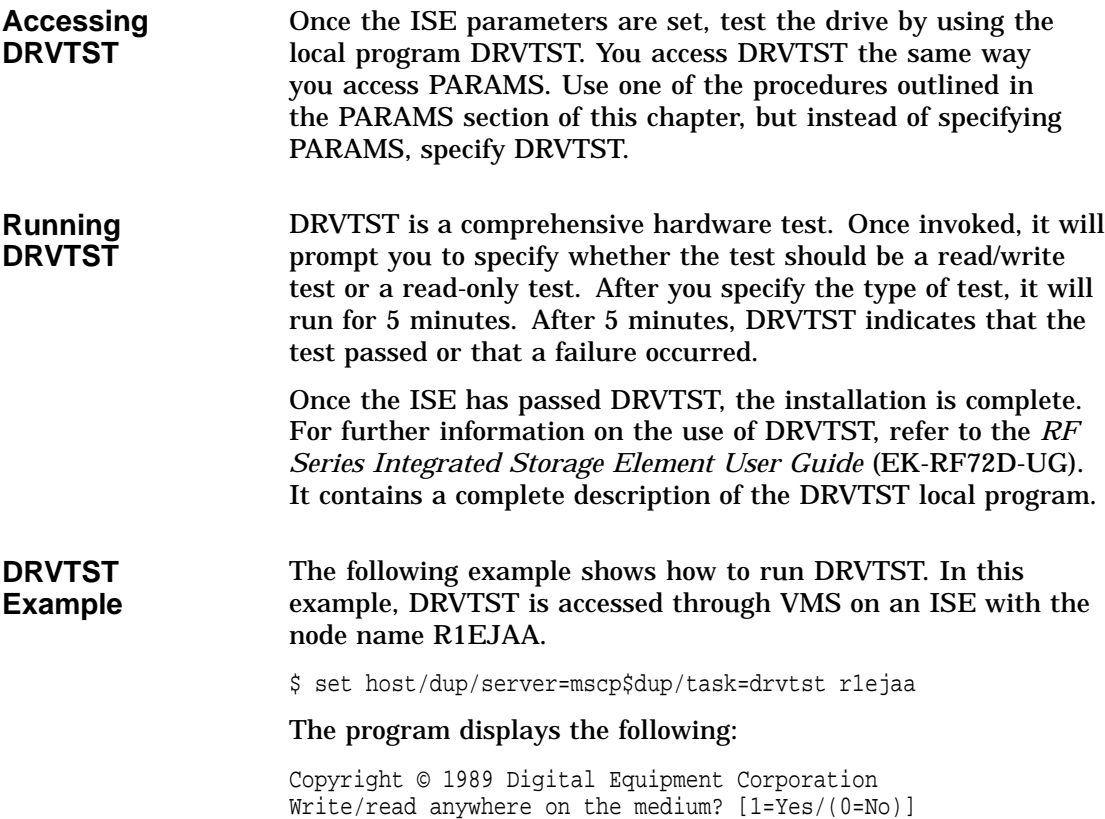

You must respond to the query for the program to continue. By typing 1 Return, you select a read/write test. DRVTST then displays the following:

User data will be corrupted. Proceed? [1=Yes/(0=No)]

The query gives you a chance to reconsider. By typing 0 Return, you override your response to the first query and a read-only test is executed. If you type 1 Return again, DRVTST begins executing a read/write test of the ISE.

If you type  $1$  Return, the program displays the following message during the test:

5 minutes to complete.

#### **Note**

You may abort the test at any time by pressing one of the following:  $\boxed{\text{Ctrl/C}}$ ,  $\boxed{\text{Ctrl/Y}}$ , or  $\boxed{\text{Ctrl/Z}}$ . If you abort the test, the following informational message is displayed:

Operation aborted by user.

If DRVTST is executed successfully, the following message is displayed:

Test passed.

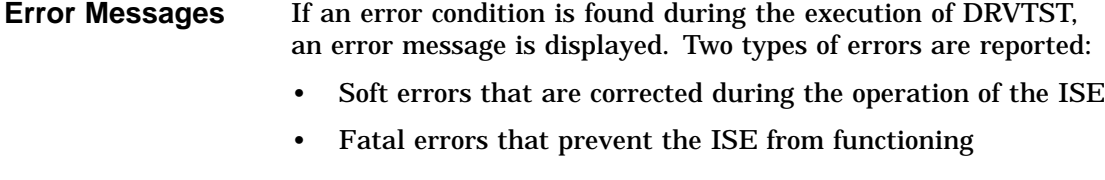

**Descriptions** The following table describes the error messages you may see and what they mean:

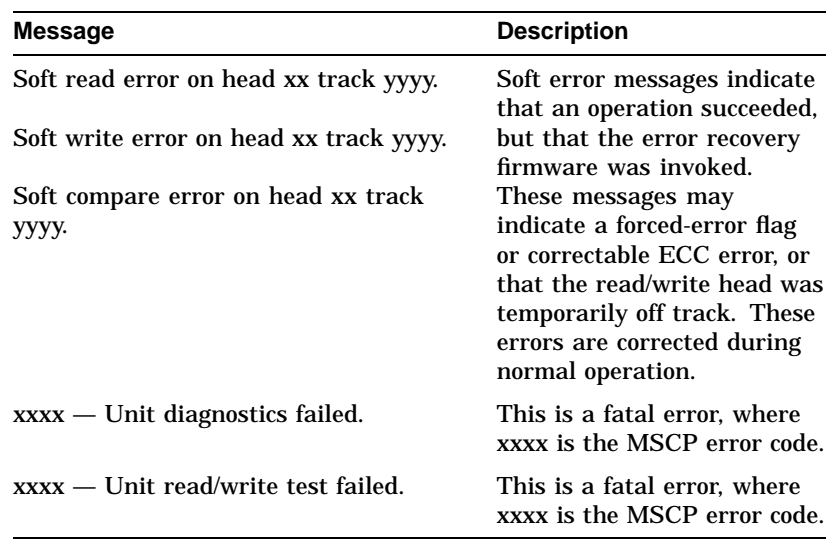

Make note of any soft error messages that are displayed for possible future reference. If you encounter a fatal error, do not complete the installation. Contact your Digital Equipment Corporation representative for instructions on replacing the ISE.

**Error**

# **6**

## **Troubleshooting Procedures**

### **Performing Troubleshooting Procedures**

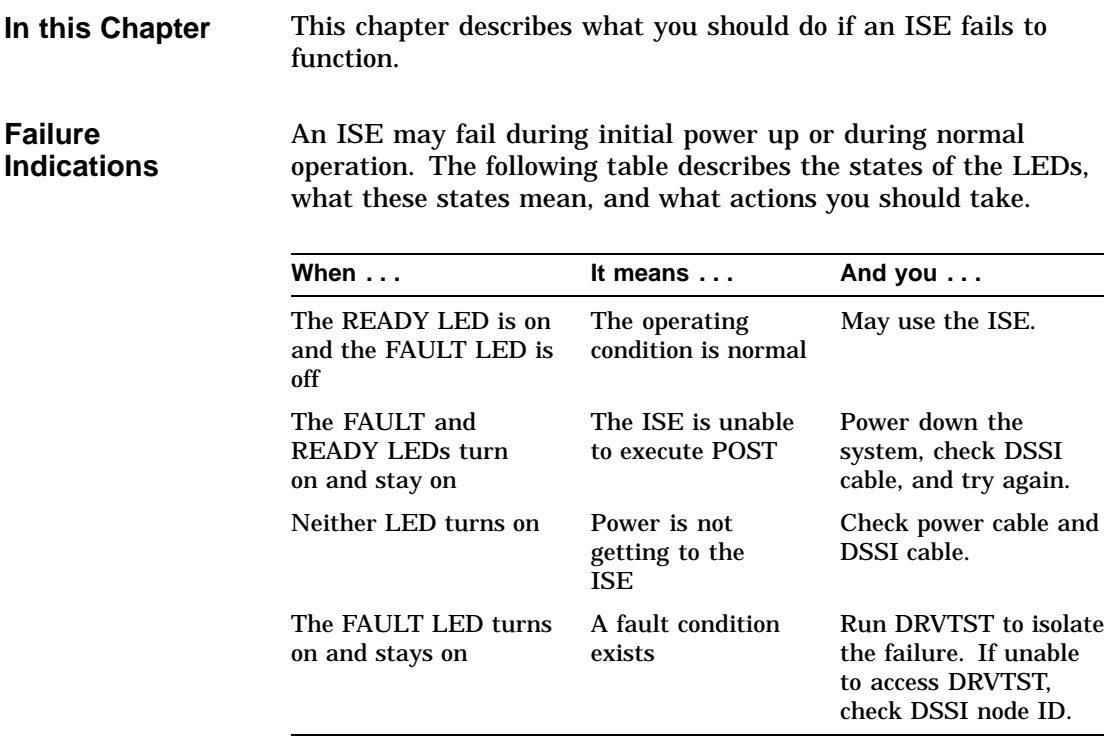

#### **Troubleshooting Procedure**

If a failure occurs during the installation process, perform the following checks to make sure that the failure is within the ISE:

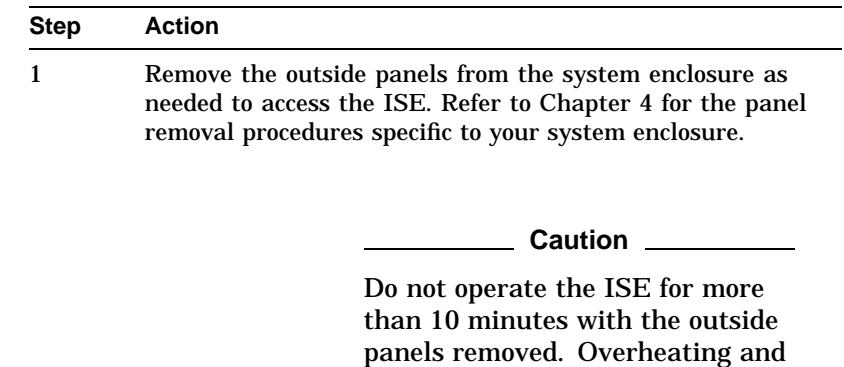

2 Check to make sure the READY LED on the external terminator is on. If it is not on, there is no power on the DSSI bus cable. Check for a bad cable connection or a blown fuse on the DSSI adapter module.

subsequent damage may result due to changes in airflow.

- 3 Power down the system.
- 4 Check for correct power cable connections to the ISEs.
- 5 Make sure the DSSI cable is connected correctly to all DSSI ISEs and to the host adapter.

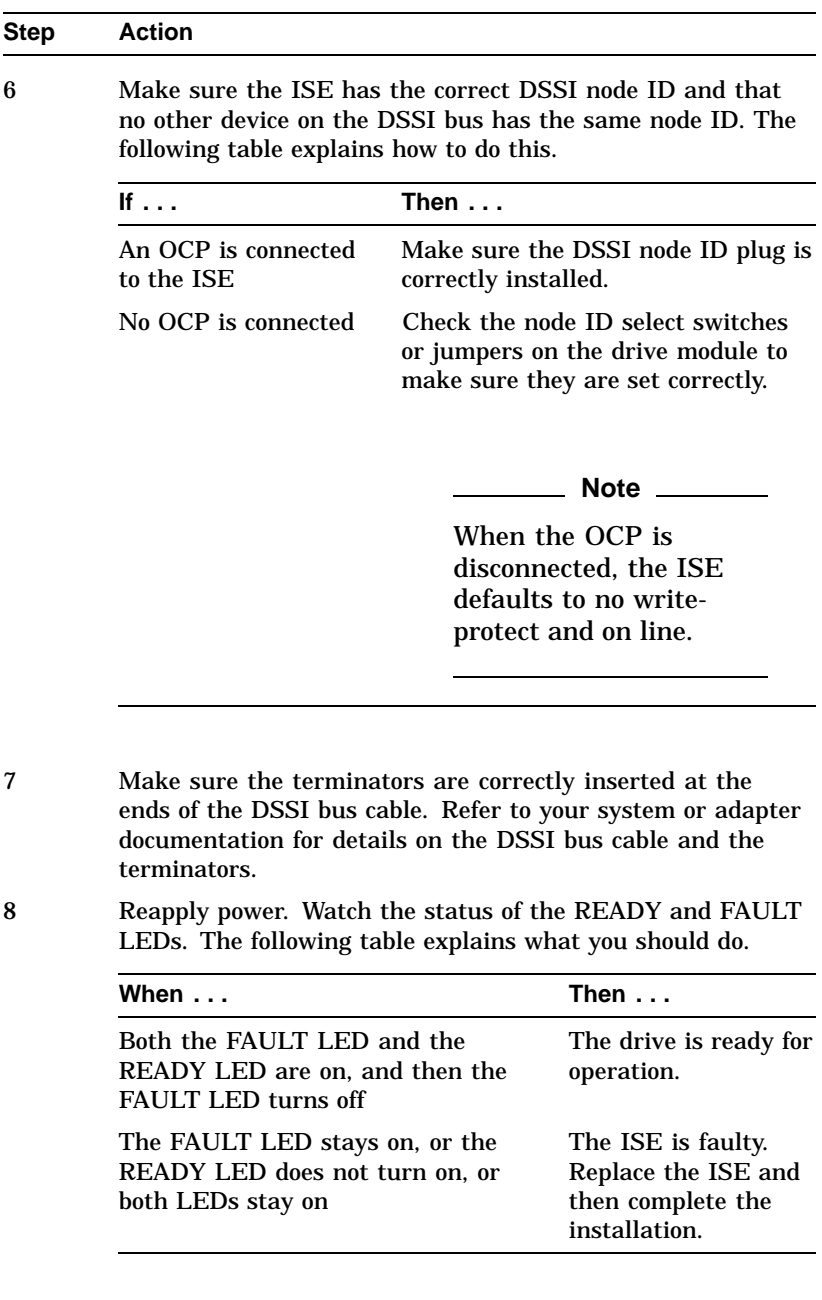

### **Index**

#### **A**

Accessing PARAMS Using console commands, 5–5 Using MDM, 5–6 Using VMS, 5–4 Allocation class, 5–8 Multihost systems, 5–8

#### **B**

BA213 enclosure, 1–7, 4–2 BA215 enclosure, 1–8, 4–13

#### **D**

DRVTST, 5–12 **DSSI** Adapter, 1–2, 5–5 Interface, 1–2 DSSI node ID plugs, 2–6, 2–7, 3–7, 3–10, 4–12, 4–16 DSSI node ID selection switch positions, 3–5 DSSI node ID switches, 3–2, 3–5

#### **E**

Embedded adapters, 5–6 Enclosures BA213 enclosure, 1–6 BA215 enclosure, 1–8 R215F enclosure, 1–9

#### **F**

Failure indications, 6–1 FAULT LED, 3–4, 3–6, 5–2, 6–3

#### **H**

Handling precautions, 2–1, 4–9, 4–15, 4–24

#### **I**

Inspection, 2–6 Installation procedure BA213 enclosure, 4–2 BA215 enclosure, 4–13 R215F enclosure, 4–19 ISE controls and indicators, 3–1

#### **M**

Multihost systems Allocation class, 5–8

#### **O**

Operator control panel (OCP), 3–7, 4–12, 6–3

#### **P**

PARAMS, 5–4

Setting allocation class, 5–8 Setting ISE node name, 5–11 Setting MSCP unit number, 5–10 Performing troubleshooting procedures, 6–1 Power-on self-test (POST), 5–2

#### **Q**

Q–bus adapters, 5–5

#### **R**

R215F enclosure, 4–19 READY LED, 3–4, 3–6, 5–2 RF31 integrated storage elements, 1–1 RF31E-SF option kit, 2–2, 2–6 RF31F integrated storage elements, 1–1 RF31F-SF option kit, 2–2, 2–6 RF35E-SF option kit, 2–6 RF35E-SF, RF36E-SF option kit, 2–2 RF36E-SF option kit, 2–6 RF72 integrated storage elements, 1–1

RF72 ISE, 1–5 RF72E-SF option kit, 2–5, 2–6 RF73E-SF option kit, 2–6 RF74E-SF option kit, 2–6

#### **S**

Shock mounts, 2–6, 2–7, 4–7, 4–15, 4–24 Slide rails, 2–6, 2–7, 4–9, 4–15, 4–24

#### **T**

Terminator, 6–2, 6–3 Testing the ISE, 5–12 Troubleshooting procedure, 6–2

#### **U**

Unpacking, 2–1